# **Brekeke PBX**

**Version 2.1** 

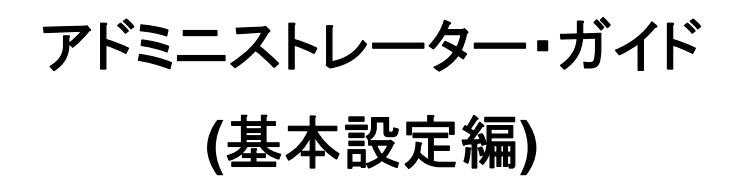

**Brekeke Software, Inc.** 

#### バージョン

Brekeke PBX v2.1 アドミニストレーター・ガイド (基本設定編) 2007 年 12 月

#### 著作権

本書の著作権は、Brekeke Software, Inc. にあります。

Copyright ©2003-2007 Brekeke Software, Inc.

本書の一部または全部を、Brekeke Software, Inc. との書面による同意なしに、複写、複製、転載、多 言語への翻訳、書き換え、あるいは、転送することは法律で禁じられています。

#### 免責事項

Brekeke Software, Inc. は予告なしに本書の内容を変更する権利を有します。

#### 登録商標

- ♦ *Linux* は *Linus Torvalds* 氏の米国及びその他の国における登録商標あるいは商標です。
- ♦ *Red Hat* は米国 *Red Hat, Inc.*の登録商標です。
- ♦ *Windows* は米国 *Microsoft Corporation* の米国及びその他の国における登録商標です。
- ♦ *Mac* は米国及びその他の国で登録されている *Apple Computer, Inc* の登録商標です。
- その他製品名と会社名は、一般にその会社の登録商標です。

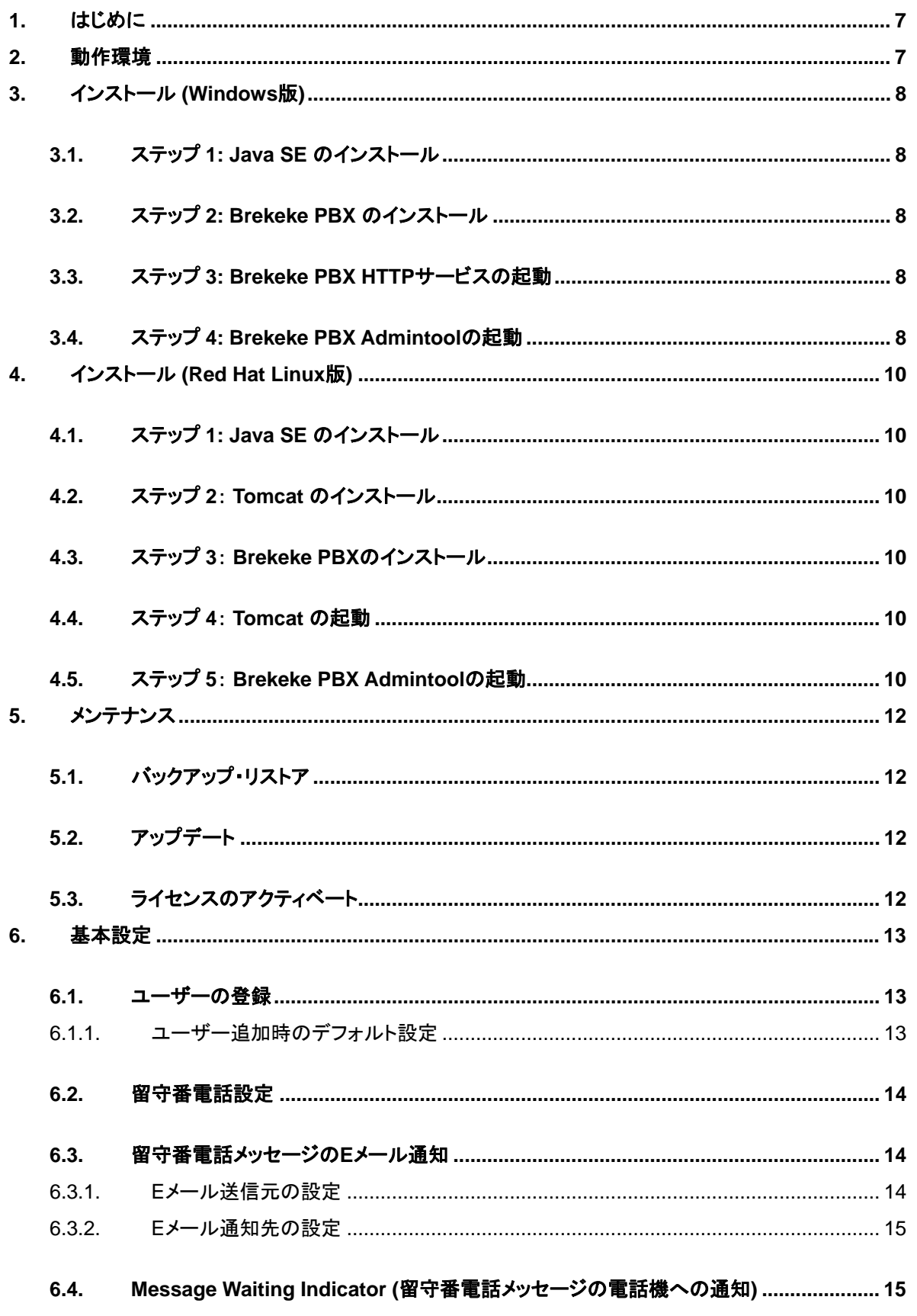

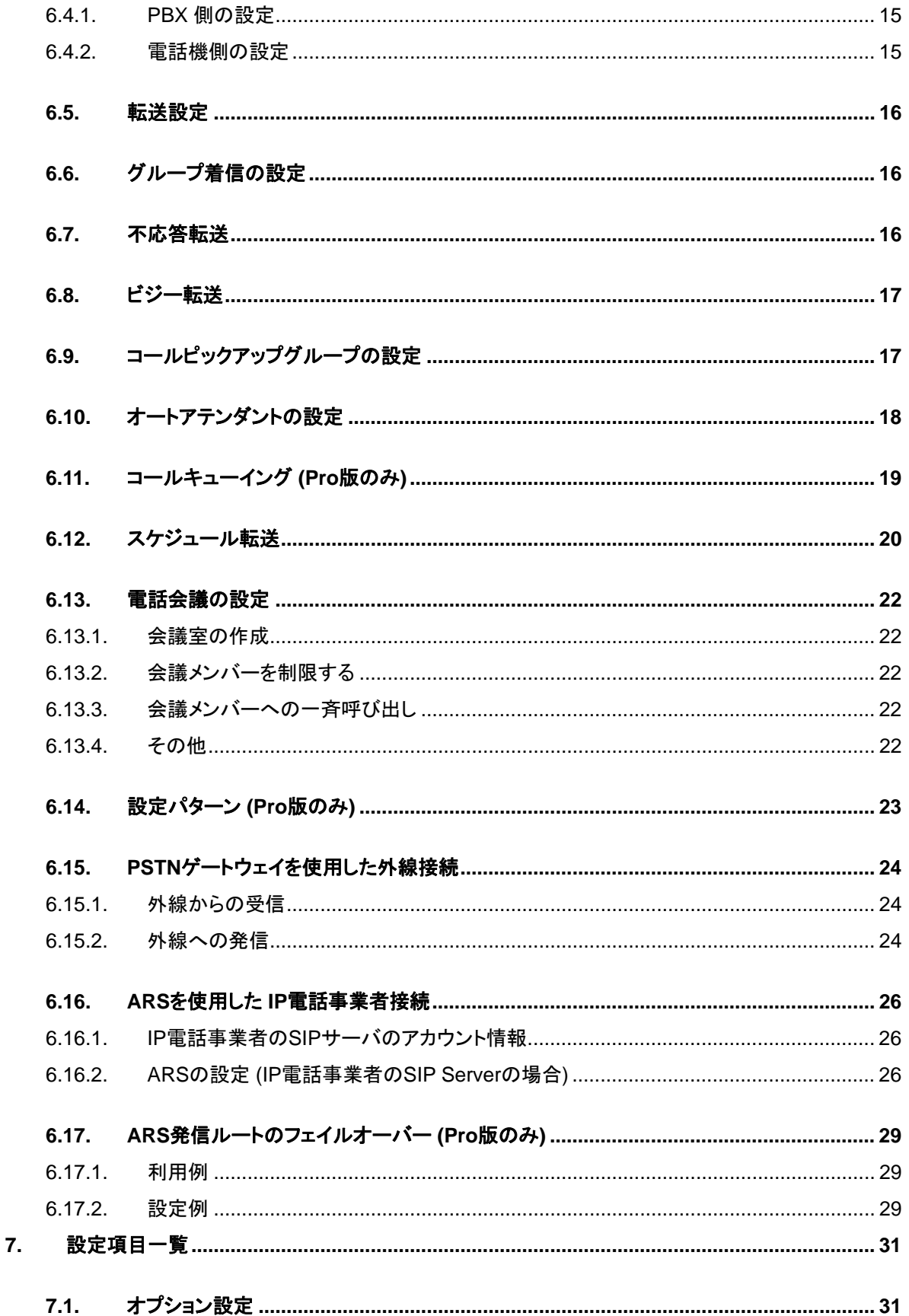

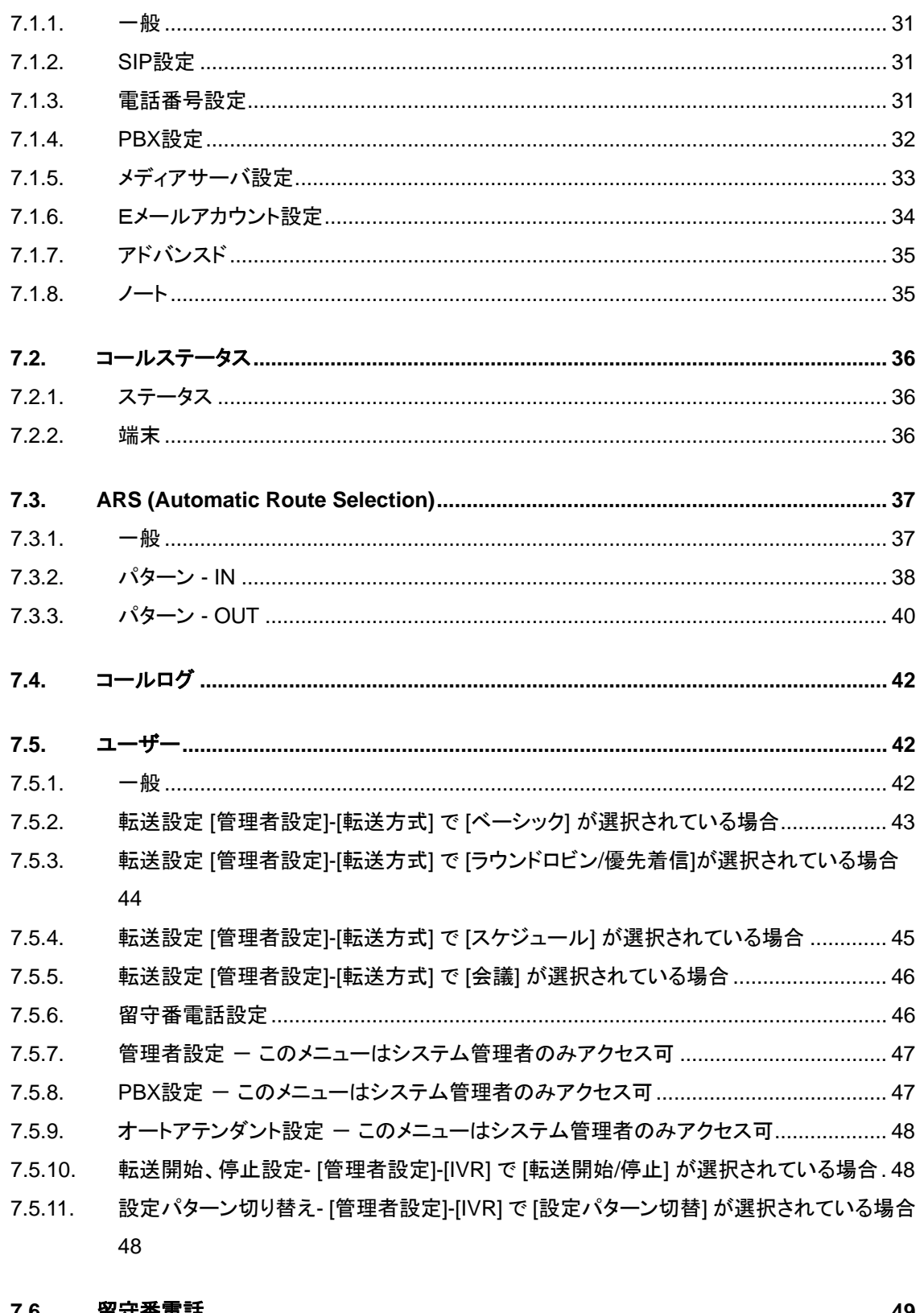

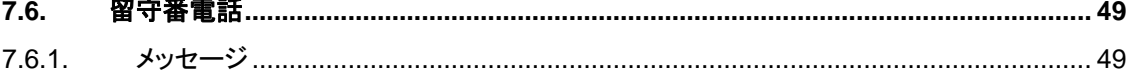

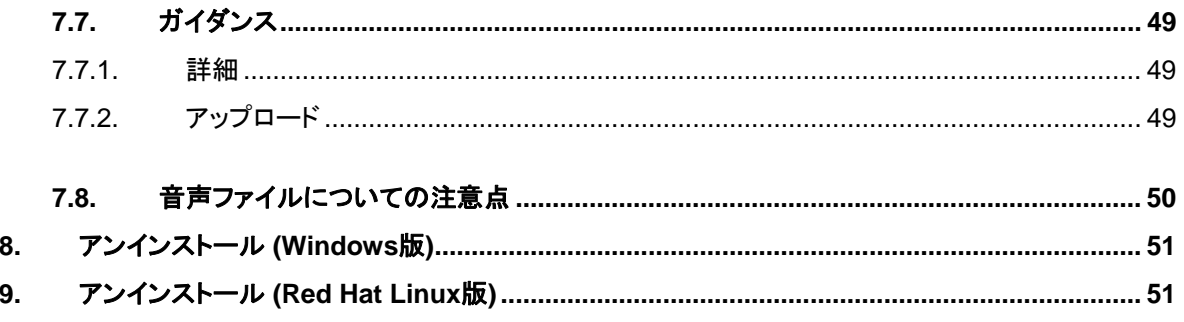

# <span id="page-6-0"></span>**1.** はじめに

Brekeke PBX は IETF 標準プロトコル SIP に準拠したソフトウェア型 IP-PBX です。本書では、 Brekeke PBX のインストールおよび設定の方法を紹介します。

# **2.** 動作環境

Brekeke PBX は以下が稼動する環境で動作します。

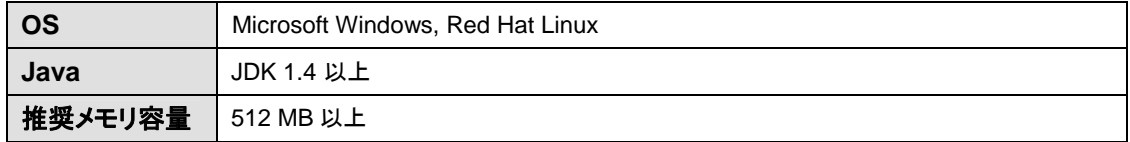

Note: Windows OS 以外をお使いの場合は、Apache Tomcat v4.1.2 以上をインストールする必要があります。

# <span id="page-7-0"></span>**3.** インストール **(Windows** 版**)**

すでに古いバージョンの Brekeke PBX をインストールし使用している場合は、ここで説明する方法で はなく、本書「アップデート」の章を参照してください。

# **3.1.** ステップ **1: Java SE** のインストール

<http://java.sun.com/javase/downloads/index.jsp> にアクセスし、OS環境にあった JRE もしくはJDK をダウンロードし、インストールします。

#### **3.2.** ステップ **2: Brekeke PBX** のインストール

インストーラーファイルをダブルクリックしてインストーラーを起動します。インストーラーの指示に従い インストールを進めてください。Brekeke PBX と Brekeke SIP Server for PBX のインストールが自動 的に行われます。最後に [Run Brekeke PBX] にチェックをして [Finish] ボタンを押すと、自動的に Brekeke PBX の HTTP サービスが起動されます。

### **3.3.** ステップ **3: Brekeke PBX HTTP** サービスの起動

インストールの最後に [Start Brekeke PBX] をチェックしなかった場合は、以下のいずれかの方法で Brekeke PBX HTTP サービスを起動してください。

- ♦ [コントロールパネル]>[管理ツール]>[サービス] を開き、[Brekeke PBX] を選択して起動します。
- ♦ OS を再起動します。自動的に Brekeke PBX HTTP サービスが起動されます。

### **3.4.** ステップ **4: Brekeke PBX Admintool** の起動

- 1) [スタート]>[プログラム]>[Brekeke PBX]>[Brekeke PBX Admintool] を選択します。
- 2) プロダクトIDを入力する画面が表示されます。製品に付属するプロダクトIDを入力します。同一 のプロダクト ID を複数のマシンにインストールし使用することはできません。
- 3) Brekeke PBX の Admintool のログイン画面が表示されます。
- 4) User ID と Password を入力し、 [Login] ボタンを押してログインします。

#### デフォルト管理者アカウント名&初期パスワード **(**大小文字区別**)**

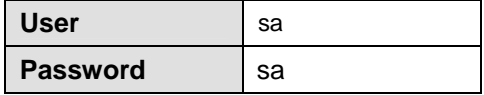

- 5) デフォルトでは英語表示の為、メニュー[User Setting] を選択し、ユーザー sa の [編集] ボタンを 押してください。[Language] で「Japanese」を選択して、[Save] ボタンを押してください。日本語 表示に変わります。
- 6) メニュー[起動/終了] をクリックします。PBX ステータス、メディアサーバステータス、SIP Server ステータスのすべてが [動作中] と表示されていれば、正常に起動されています。起動していな い場合は [停止中] と表示されます。

Note: Windows でも、インストーラーを使用せずに、次章の「インストール(Red Hat Linux 版)」と同じ手順でイン ストールすることも可能です。

# <span id="page-9-0"></span>**4.** インストール **(Red Hat Linux** 版**)**

すでに古いバージョンの Brekeke PBX をインストールし、使用している場合は、ここで説明する方法で はなく、管理画面からアップグレードを行うことで、設定を残したまま、最新のプログラムに更新するこ とができます。(本書「アップデート」の章を参照してください。)

# **4.1.** ステップ **1: Java SE** のインストール

<http://java.sun.com/javase/downloads/index.jsp> にアクセスし、OS環境にあった JRE もしくはJDK をダウンロードし、インストールします。

### **4.2.** ステップ **2**: **Tomcat** のインストール

- 1) <http://tomcat.apache.org/index.html> にアクセスし、OS環境にあったバージョン 4.1.2 以上の Tomcat のバイナリ版をダウンロードします。
- 2) 環境変数 JAVA HOME に JRE もしくは JDK のインストール・ディレクトリを設定します。
- 3) ダウンロードしたファイルで、インストールを実行します。

# **4.3.** ステップ **3**: **Brekeke PBX** のインストール

- 1) "pbx.war"という名前のファイルがあることを確認します。
- 2) このファイルのコピーを、Tomcat のインストール・ディレクトリ配下の webapps ディレクトリ内 に 置きます。

# **4.4.** ステップ **4**: **Tomcat** の起動

- 1) Tomcat を起動します。
- 2) ウェブブラウザで [http://localhost:8080](http://localhost:8080/) をURLに指定します。 **(**Tomcatインストール時にポート 番号に 8080 以外を指定した場合は、8080 の部分を指定した番号に変更してください。**)**
- 3) Apache Jakarta Project のページが表示されれば、Tomcat は正常に動作しています。

# **4.5.** ステップ **5**: **Brekeke PBX Admintool** の起動

- 1) ウェブブラウザで <http://localhost:8080/pbx/> をURLに指定します。(Tomcatインストール時にポ ート番号に 8080 以外を指定した場合は、8080 の部分を指定した番号に変更してください。)
- 2) プロダクトIDを入力する画面が表示されます。製品に付属するプロダクトIDを入力します。同一 のプロダクト ID を複数のマシンにインストールし使用することはできません。
- 3) Brekeke PBX の Admintool のログイン画面が表示されます。
- 4) User と Password を入力し、[Login] ボタンを押してログインします。

デフォルト管理者アカウント名&初期パスワード **(**大小文字区別**)** 

| <b>User</b> | sa |
|-------------|----|
| Password    | sa |

- 5) デフォルトでは英語表示のため、メニュー[User Setting] を選択し、ユーザー sa の [編集] ボタン を押してください。[Language] で「Japanese」を選択して、[Save] ボタンを押してください。日本 語表示に変わります。
- 6) ログイン完了後、メニュー[起動/終了] をクリックします。 PBXステータス、メディアサーバステータス、SIP Serverステータスの両方が [動作中] と表示さ れていれば、正常に起動されています。起動していない場合は [停止中] と表示されます。

# <span id="page-11-0"></span>**5.** メンテナンス

# **5.1.** バックアップ・リストア

メニュー[メンテナンス] > [バックアップ] から、現在の設定、留守番電話のメッセージをバックアップでき ます。定期的にバックアップを行う事をお奨めします。メニュー[メンテナンス] > [リストア] より、バックア ップした情報をリストアできます。これらの操作は、Brekeke PBX が停止中の時のみ行えます。 Brekeke PBX が動作中の場合は、[終了] ボタンが表示されます。

# **5.2.** アップデート

Brekeke PBX 2.1 以降のバージョンからは、以下の方法により現在の設定内容を失うことなく Brekeke PBX のアップグレードを行うことができます。

- 1) メニュー[メンテナンス] > [アップデート] をクリックします。
- 2) Brekeke PBX が動作中の場合は、[終了] ボタンが表示されます。アップデートを継続する場合 は、[終了] ボタンを押してください。
- 3) [参照] ボタンを押して、アップデート用のファイル (例: \*.war) を選択し、[アップロード]ボタンを押 してください。
- 4) ライセンスのアクティベートが必要な場合には、アクティベートを行うための画面が表示されます。 (「ライセンスのアクティベート」を参照。)
- 5) コンピューターを再起動します。

# **5.3.** ライセンスのアクティベート

- 1) メニュー[メンテナンス] > [ライセンスのアクティベート] をクリックします。
- 2) Brekeke PBX が動作中の場合は、[終了] ボタンが表示されます。ライセンスのアクティベートを 継続する場合は、[終了] ボタンをクリックしてください。
- 3) 利用規約が表示されます。継続する場合は、[はい、同意します。] をクリックしてください。
- 4) ブラウザを表示しているマシンがインターネットに接続されている場合は、[アクティベート]。イン ターネットに接続されていない場合は、[シグネチャー取得] をクリックして、画面の指示に従って ください。
- 5) 正常にアクティベートが完了すると、ログイン画面に戻ります。

# <span id="page-12-0"></span>**6.** 基本設定

#### **6.1.** ユーザーの登録

ここでは、例として内線番号 **1001** のユーザーを登録する場合を記述します。

**Brekeke PBX Admintool >** ユーザー

1) メニュー [ユーザー] をクリックして、[ユーザー一覧] 画面を開きます。

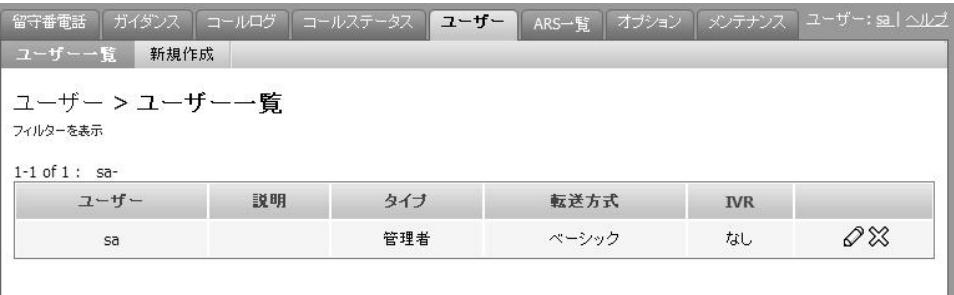

2) サブメニュー[新規作成] をクリックし、入力フィールドに、"**1001**"を入力します。新しくユーザーが 作成され、ユーザーの編集ページへ移動します。

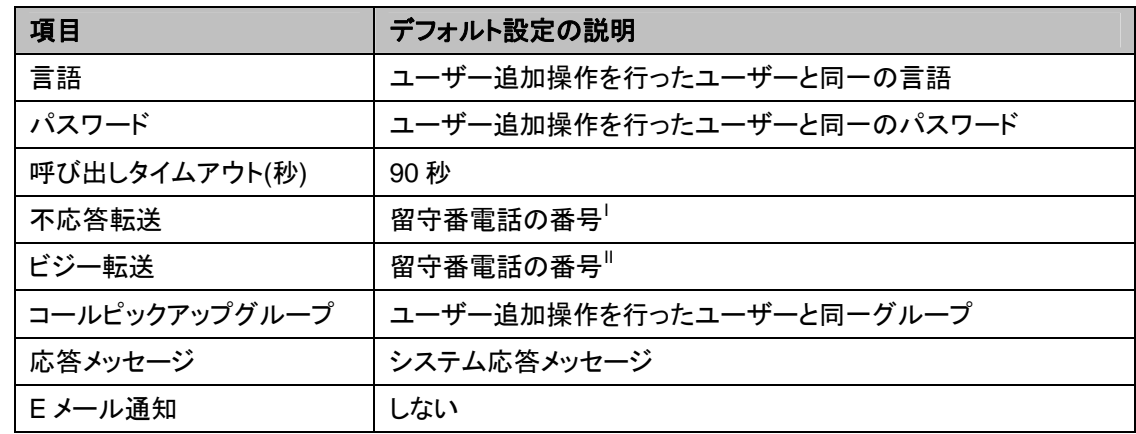

#### **6.1.1.** ユーザー追加時のデフォルト設定

Note: 変更が必要な場合は、各ユーザーの [編集] ボタンを押して、設定内容を変更してください。

l

<span id="page-12-1"></span><sup>&</sup>lt;sup>'</sup> 各ユーザーの留守番電話のプリフィックス番号は、[オプション]>[設定]メニュー内、[留守番電話プリフ ィックス]で設定します。(例: 内線番号 1001 の場合、vm1001)

<span id="page-12-2"></span><sup>&</sup>lt;sup>"</sup>各ユーザーの留守番電話のプリフィックス番号は、[オプション]>[設定]メニュー内、[留守番電話プリフ ィックス]で設定します。(例: 内線番号 1001 の場合、vm1001)

#### <span id="page-13-0"></span>**6.2.** 留守番電話設定

6.1.1 のデフォルト設定で記述されているように、ユーザー **1001** を追加すると[不応答転送]と[ビジー 転送]には **vm1001** という値がデフォルトで入ります。この **vm** が留守番電話へ転送するためのプリフ ィックスです。90 秒間、1001 を呼び出しても応答がない場合、もしくは 1001 が話中で応答できない場 合に留守番電話が応答します。

直接留守番電話を呼び出すためのプリフィックスについては、 ARS に "mediaserver\_prefix" という ルートにより設定されています。(OnDO PBX v1.x からアップグレードした場合は、アップグレード前か らの設定が引き継がれるため、"mediaserver\_prefix" の設定は必要ありません。)

- 留守番メッセージを直接残したい場合(掛け先の電話を鳴らさない)には、 **07\*** に続いて留守 番電話を残したい相手の番号をダイヤルします。
- 自身の端末から留守番メッセージを確認する場合には、**8** をダイヤルします。他の端末から 留守番メッセージを確認する場合には、**08\*** に続いて、自分の番号をダイヤルします。

#### **6.3.** 留守番電話メッセージの **E** メール通知

#### **6.3.1. E** メール送信元の設定

現在の Brekeke PBX では、"POP before SMTP" 認証または SMTP 認証を行うメールサーバを E メ ール通知に使用できます。以下の例のように送信元を設定します。

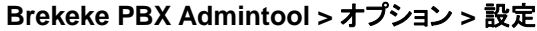

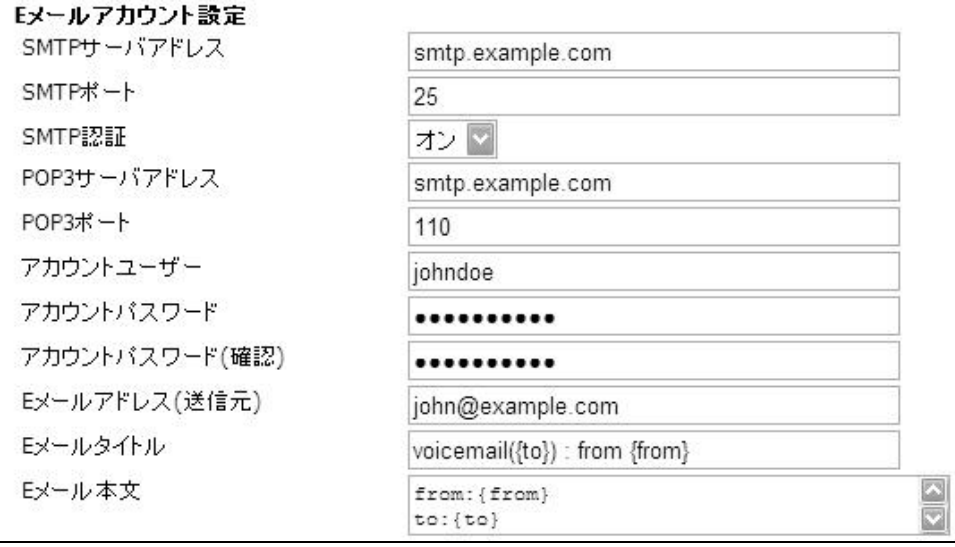

#### <span id="page-14-0"></span>**6.3.2. E** メール通知先の設定

各ユーザーで以下のように設定します。

#### **Brekeke PBX Admintool >** ユーザー **>** 編集

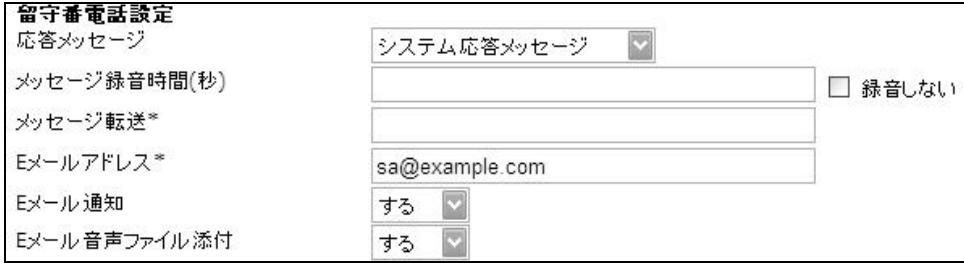

### **6.4. Message Waiting Indicator (**留守番電話メッセージの電話機への通知**)**

MWI (Message Waiting Indicator) をサポートしている電話機へ留守番電話メッセージの通知ができ ます。

#### **6.4.1. PBX** 側の設定

留守番電話メッセージの電話機への通知を有効にするには、 **Brekeke PBX Admintool >** オプション > メッセージ通知 **=** オン に設定してください。

Note: IP 電話機が Message Waiting Indicator の Subscribe をサポートしている場合には、この設定を "オン" に する必要はありません。

#### **6.4.2.** 電話機側の設定

電話機が、Message Waiting Indicator の Subscribe を使用できる場合は、上記、[メッセージ通知] が "オフ" になっていても、メッセージ通知を受ける事ができます。また、電話機にメッセージを取り出す ための特殊ボタンが存在する場合は、そのボタンに留守番電話メッセージを聞くための番号(通常は、 **8** ) を設定してください。電話機の機種によっては、PBX から送られる NOTIFY に記述されている SIP URI に発信することができ、設定の必要が無い場合もあります。

#### <span id="page-15-0"></span>**6.5.** 転送設定

ここでは、例として内線番号 **1002** のユーザーにかかった通話を 1001 に転送されるように設定しま す。

#### **Brekeke PBX Admintool >** ユーザー **>** 編集

- 1) メニュー [ユーザー] をクリックして、[編集] 画面を開きます。
- 2) ユーザー1002 の編集[ ∅ ] ボタンをクリックします。
- 3) [転送先番号] の入力フィールドに、"**1001**" を入力します。
- 4) [保存] ボタンを押します。

以上の設定で、1002 に宛てたコールでも、1001 の電話が鳴ります。

#### **6.6.** グループ着信の設定

ここでは、例としてグループ番号 **1000** に電話が掛けられると、**1001~1005** の電話が一斉に鳴るよう に設定します。

#### **Brekeke PBX Admintool >** ユーザー **>** 編集

- 1) 新規ユーザー "1000"を作成します。
- 2) [転送先番号] の入力フィールドに、"**1001, 1002, 1003, 1004, 1005**" を入力します。
- 3) [保存] ボタンを押します。

#### **6.7.** 不応答転送

ユーザー **1001** が会議中などで席をはずしていて電話が取れない場合に、6.2 のように留守番電話が 応答するのではなく、他のユーザーを呼び出すようにする場合には、[不応答転送]に、その呼び出し たいユーザーを設定します。下図の用例では、90 秒間呼び出しても **1001** の応答が無い場合は、 **1000** のグループ着信番号を呼び出すように設定してあります。

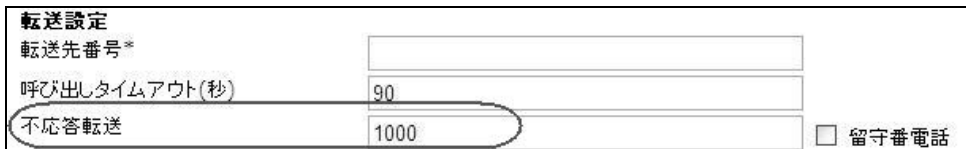

#### <span id="page-16-0"></span>**6.8.** ビジー転送

ユーザー**1001** が通話中のためかかってきた電話に応対できない場合に、留守番電話が応答するの ではなく、他のユーザーに電話を転送したい場合には、[ビジー転送]に、その通話を転送したいユー ザーを指定します。下図の用例では、ユーザー**1001** の電話が "486 Busy" レスポンスや他のエラー レスポンスを送付した場合、**1000** のグループ着信番号を呼び出すように設定してあります。

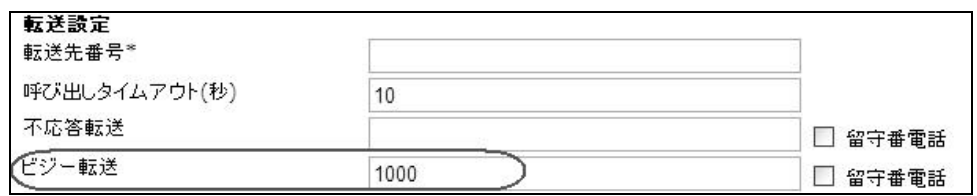

#### **6.9.** コールピックアップグループの設定

離れたところにある電話機で呼び出し中のコールに応えるには、コールピックアップ機能を利用します。 Brekeke PBX では、コールピックアップ プリフィックス**(**デフォルトではアスタリスク "\* "**)** に続いてピック アップしたい内線番号を押すことで、呼び出し中のコールに応答することができます。

例えば、**1001** の電話が鳴っている時に、離れたデスクにある電話機(内線)で"**\***(アスタリスク)+**1001**" とダイヤルすれば、**1001** 宛てに鳴っていたコールをピックアップすることができます。 また、グループの番号(転送先が複数指定されているユーザー) をアスタリスクに続いて押すことで、 グループ内のどの電話が鳴っていてもコールをピックアップすることができます。

♦ グループ着信が設定されている場合のピックアップ

社内の同じ部署にかかってきた電話をピックアップしたい場合などには、この設定が便利です。 例えば、**1003** の電話機が鳴っている時に"\***1003**"とダイヤルしても **1003** 宛てに鳴っていたコー ルをピックアップすることはできます。しかし、**1000**の転送先として**1001**、**1002**、**1003**が設定し てあれば、どの電話機が鳴っているか確認をしなくても"\***1000**" とダイヤルするだけで、コール をピックアップできます。もちろん、**1001** に直接、またはオートアテンダントを含む転送により電 話が鳴っているときでも、"**\*1000**" でピックアップすることができます。

あらかじめ指定してある電話機の簡易ピックアップ 特定の内線番号にかかってくるコールを受け取ることが多い場合には、この設定が便利です。 メニュー[ユーザー」>[編集] >転送設定で、ユーザー**1001** のコールピックアップグループとして、 **1000** が設定されていれば、**1001** の電話機からは、"**\***" だけによる発信で、**1002**~**1005** の電話 のどの電話が鳴ってもピックアップできることになります。 このように、"**\***" のみで発信した時には、"**\***" の後に、コールピックアップグループで設定した番号 をつけて自動的に処理されます。

### <span id="page-17-0"></span>**6.10.** オートアテンダントの設定

外部などから **1010** に電話がかかると、オートアテンダントが応答するように設定します。

#### **Brekeke PBX Admintool >** ユーザー

- 1) ユーザー"1010"を新規作成します。
- 2) 管理者設定 [IVR] のリストから 「オートアテンダント」 を選択します。 "[転送先番号]に IVR を設 定しますか?" というメッセージボックスが表示されるので、"はい" をクリックします。[転送先番 号] には、オートアテンダントに転送番号が設定されます。(例: "**%ivr1010**" **)**
- 3) [保存] ボタンを押します。
- 4) 必要に応じて、その下の[オートアテンダント設定] 内の項目の設定も変更したり、オートアテンダ ントの応答メッセージを作成してアップロードを行ってください。

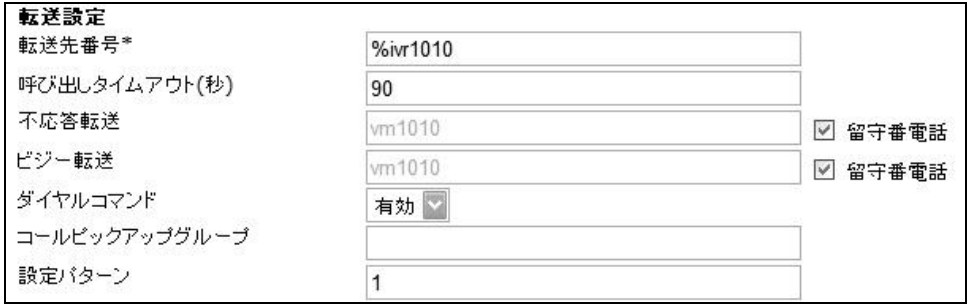

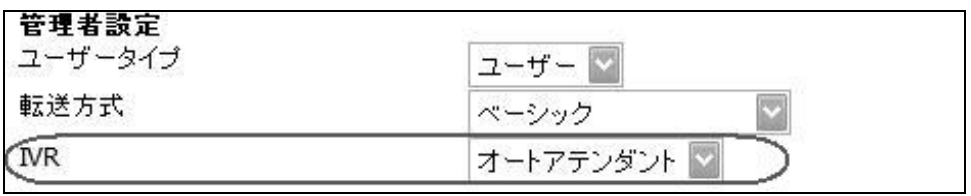

### <span id="page-18-0"></span>**6.11.** コールキューイング **(Pro** 版のみ**)**

グループ番号 **1000** のグループメンバ **1001**~**1005**が全て電話中に、**1000**にさらに着信があった場合、 そのコールをキューに入れ、誰かが空くまで掛けた人に待ってもらうことができます。

**Brekeke PBX Admintool >** ユーザー **>** 編集

- 1) ユーザー"**1000**" の編集画面を開きます。
- 2) [管理者設定]>[転送方式] で "ラウンドロビン/優先着信" を選択し、[保存]ボタンを押します。
- 3) [転送設定]で、各フィールドを設定します。

以下の設定例では、**1001**~**1005** の全てのユーザーが電話中に、**1000** に新たに着信があった 場合、そのコールはキューに入ります。[キューでの最長待ち時間(秒)]が経つ間に、 **1001**~**1005** の誰かが空けば、そこへ通話が転送されます。誰も空かず、[キューでの最長待ち 時間]が過ぎると、[不応答転送]の設定先 (ここでは、**1000** の留守番電話, **vm1000**) に転送さ れます。

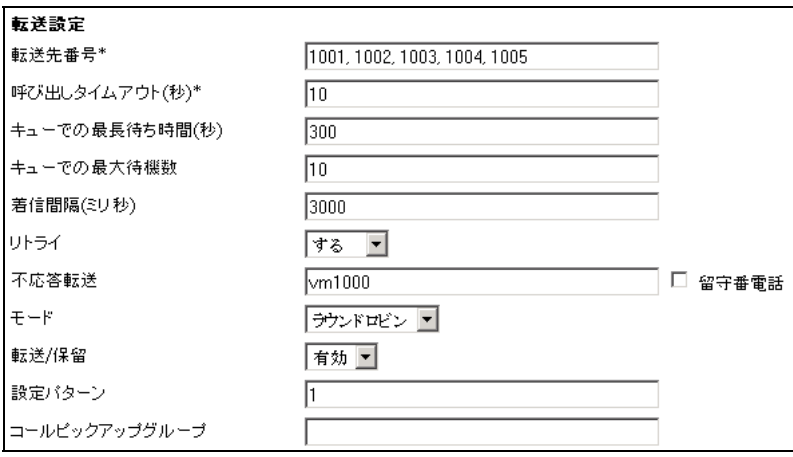

#### <span id="page-19-0"></span>**6.12.** スケジュール転送

ここでは、ゲートウェイの設定を変更し外線に電話がかかるとユーザー5555 にコールするようにし、そ の後、平日の営業時間外 18:00~9:00 の時間帯および土・日曜日の全日の場合は 「こちらの営業時 間は平日の朝 9 時から夕方 6 時の時間帯のみご利用できます。営業時間帯におかけ直しください。」 といったメッセージを流し、それ以外の営業時間はオートアテンダントが応答する設定例を示します。

#### **Brekeke PBX Admintool >** ユーザー

- 1) ユーザー"5555"を新規作成します。
- 2) [管理者設定]>[転送方式] で "スケジュール" を選択し、[保存]ボタンを押します。
- 3) 営業時間外用のメッセージを wav ファイルで作成し、[メッセージファイル:ダウンロード/アップロ ード]で"留守番電話パーソナル応答メッセージ"を選択し、ファイルをアップロードします。
- 4) [留守番電話設定] > [応答メッセージ] で "パーソナル応答メッセージ" を選択します。
- 5) [スケジュール設定 1] > [スケジュール] の "…" ボタンを押します。ポップアップウィンドウで、平 日(月~金)の 18:00~9:00 を選択し[OK]ボタンを押します。

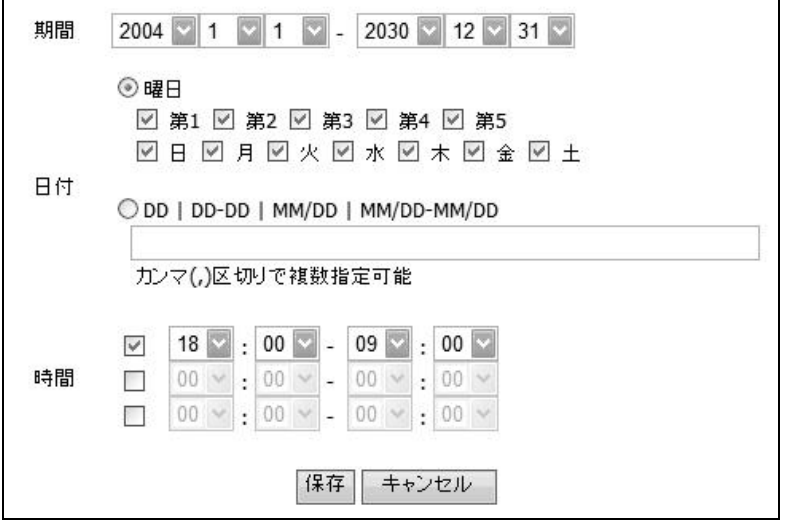

6) [スケジュール設定 2] > [スケジュール]の "…" ボタンを押します。ポップアップウィンドウで、日・ 土曜日、全日(00:00~00:00) を選択し[OK]ボタンを押します。

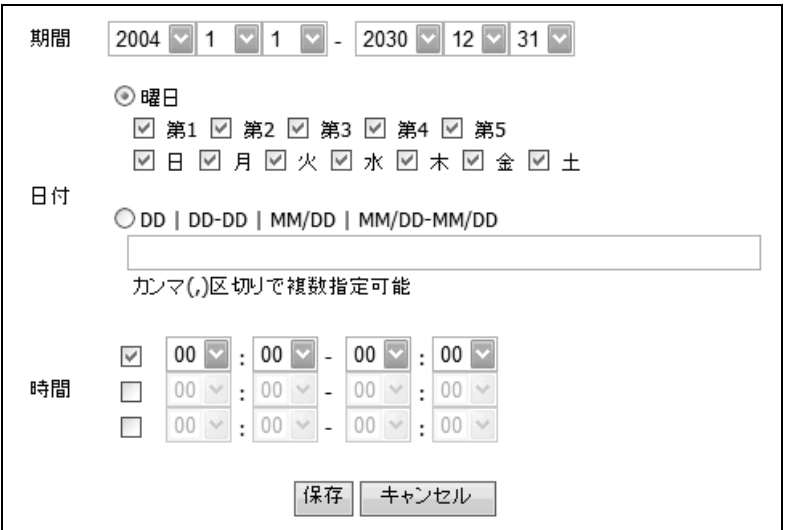

- 7) [スケジュール設定 1] > [転送先番号] と[スケジュール設定 2] > [転送先番号]のそれぞれに **vm5555** (留守番電話の番号) を入力します。
- 8) [デフォルト設定] で通常の営業時間の設定をしておきます。 [転送先番号]に **1010** (オートアテン ダントの番号)を入力しておきます。

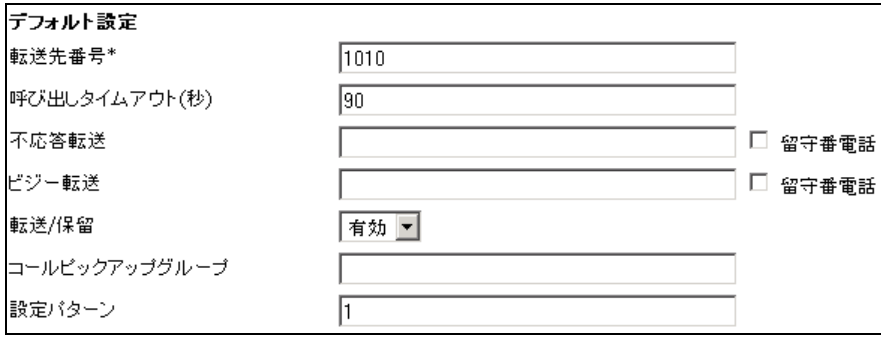

#### <span id="page-21-0"></span>**6.13.** 電話会議の設定

電話会議の会議室を予め作成しておくことができます。例えば、ここではユーザー"**2000"** が会議室の 番号とします。

#### **6.13.1.** 会議室の作成

以下の手順で会議室を作成できます。

#### **Brekeke PBX Admintool >** ユーザー

- 1) ユーザー"2000"を新規作成します。
- 2) [管理者設定]>[転送方式] で "会議" を選択し、[保存]ボタンを押します。
- Note: 以上で会議室の設定は完了です。これにより、どのユーザーでも"2000"をダイヤルすることにより会議に 参加することができます。

#### **6.13.2.** 会議メンバーを制限する

以下の方法で会議メンバーを限定することができます。

例えばユーザー "**2000"** のユーザー設定の [転送設定] > [許可する番号] に"**1001**, **1002**, **1003"** を設 定しておきます。これにより、会議に参加できるのは "**1001**, **1002**, **1003"** に限定され、他のメンバー 例えば"**1004**, **1005"** やその他からの会議の参加はできません。

#### **6.13.3.** 会議メンバーへの一斉呼び出し

ユーザー "**2000"** のユーザー設定の [転送設定] > [転送先番号] に例えば"**1001**, **1002**, **1003"** を設 定しておきます。誰かが"**2000"** にダイヤルし会議が開始する時に、一斉に[転送先番号]に設定され ているユーザーを呼び出して会議に参加させることができます。

#### **6.13.4.** その他

その他、会議室を作成しなくても会議を開始する方法もあります。詳細については 「Brekeke PBX ユ ーザーズ・ガイド」を参照ください。

#### <span id="page-22-0"></span>**6.14.** 設定パターン **(Pro** 版のみ**)**

こちらの例では、営業時間中に公衆回線網からかかってくる電話は、ユーザー"**8000"**に転送される設 定になっています。昼休み時間中のユーザー"**8000"**の設定は、DND (Do Not Disturb) モードにして おき、通話は留守番電話に転送されるように設定します。

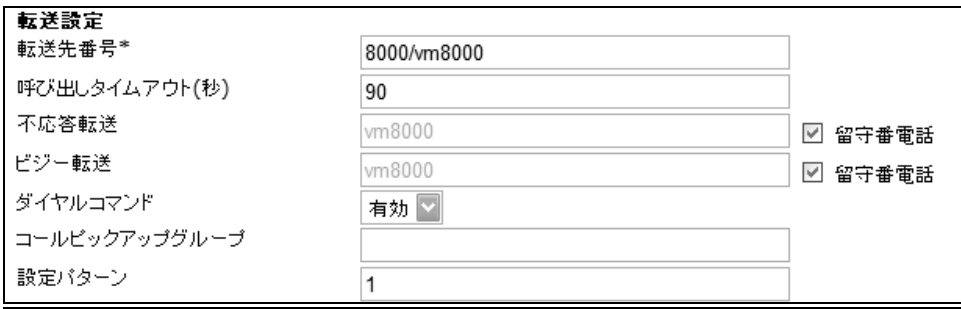

- ユーザー**8000** の設定を ユーザー > 編集で設定します。
	- 1) [転送先番号\*] = 8000/vm8000
	- 2) [設定パターン] = 1
	- 3) 設定を保存します。
	- 4) 新規ユーザーを作成します。(例: ユーザー1)
	- 5) 管理者設定>IVR で、設定パターン切替を選択します。
	- 6) OK をクリックします。
	- 7) [転送先番号\*] : %ivr1
	- 8) 設定を保存します。
- 保存後、下記設定が表示されます。
	- 9) [切替パターン]: 2 (このフィールドはスクリーン下方、[ 設定パターン切替] に表示されます。)

DND (Do Not Disturb) モードの指定方法:

- 1) ユーザー "8000" は、自身の電話機から "1" をダイヤルすることで、DND (Do Not Disturb) モードを指定することができます。
- 2) DND が設定されている間にかかってくる全ての通話は、留守番電話に転送されます。
- 3) ユーザー"8000"が、もう一度自身の電話機から"1"をダイヤルすることにより、DND モード は解除されます。
- 4) DND モードが解除されたあとは、着信を受けることができるようになります。

#### <span id="page-23-0"></span>**6.15. PSTN** ゲートウェイを使用した外線接続

SIP に対応した PSTN ゲートウェイを使用して、Brekeke PBX ユーザーは PSTN (外線) からのコール を受けたり、発信することができます。

#### **6.15.1.** 外線からの受信

外線から Brekeke PBX ユーザーがコールを受けるためには、特に Brekeke PBX の方での設定は必 要ありません。PSTN ゲートウェイの設定で以下の設定をしてください。

- ◆ SIP プロキシアドレスの設定 Brekeke SIP Server の IP アドレスを指定します。
- ◆ PSTN を受ける SIP アドレス Brekeke PBX のユーザー名を設定します。 (例えば 6.9 の例では **5555**)

#### **6.15.2.** 外線への発信

1) One Stage Dialing

PSTN ゲートウェイが One Stage Dialing をサポートしているときには、VoIP 側から 宛先 SIP-URI(TO)を <sip:外線電話番号@**PSTN** ゲートウェイ **IP** アドレス> とすることにより外線へ 発信ができます。Brekeke PBX のユーザーから発信できるようにするには以下のように ARS を設定します。

#### **Brekeke PBX Admintool > ARS >** 編集

♦ 一般

PSTN ゲートウェイとの接続の場合、認証情報に関する設定が必要な場合を除き、こちらの 項目での特別な設定は必要ありません。 通常、PSTN ゲートウェイでは、セッションが切断 されてから次のセッションが開始されるまで、回線の使用できない期間があります。スムー ズにセッションが開始できるように、下記の例では 2 秒間の切断待ち時間を設定していま す。

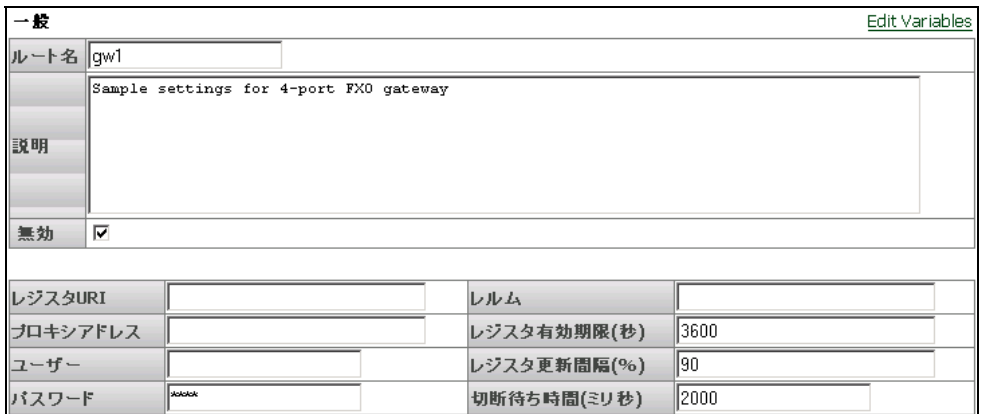

♦ パターン

パターン OUT を以下のように設定します。

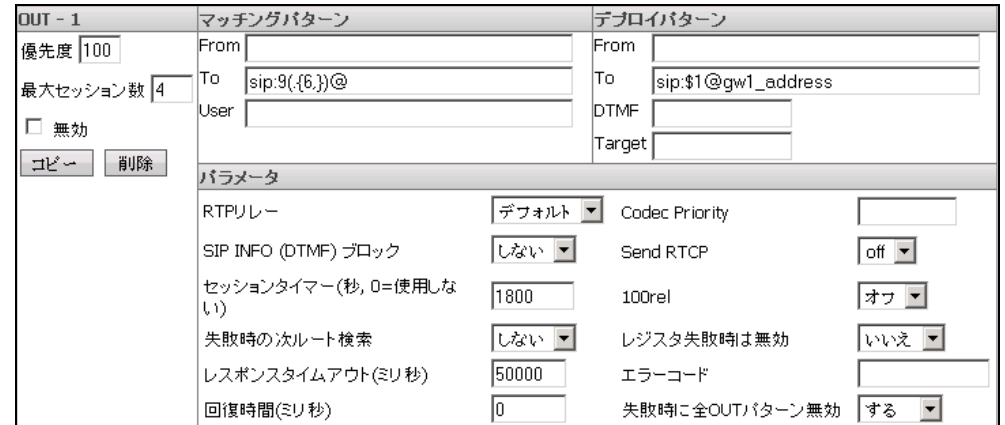

ここではゲートウェイのアドレスは gw1\_address であるとしています。Brekeke PBXのユー ザーから発信する場合は、9 プリフィックスと 外線番号をダイヤルすることにより外線への 発信ができます。 (401-6636 に発信する時は、"94016636"とダイヤルします。) ゲートウェイが複数ある場合や、IP 電話プロバイダとの契約を行っているような複数の選択 肢がある場合に、優先度を設定します。最大セッション数には、ゲートウェイの回線ポート数 やプロバイダとの契約回線数などの利用可能な回線数を設定します。優先度は、他の ARS のルールと比較した優先度を入力します。値が小さいほど優先度が高くなります。

2) Two Stage Dialing

PSTN ゲートウェイが Two Stage Dialing をサポートしているときの例を示します。PSTN ゲート ウェイの外線ポートを Brekeke SIP Server へレジストさせます。例えば、ここでは外線ポートの 番号が **111** であるとします。Brekeke PBX のユーザーが外線発信を行うには、ARS の OUT パターンを利用して、ダイヤルされた番号が DTMF として送信されるように設定します。

#### <span id="page-25-0"></span>**6.16. ARS** を使用した **IP** 電話事業者接続

#### **6.16.1. IP** 電話事業者の **SIP** サーバのアカウント情報

IP 電話事業者の SIP サーバに接続する場合、通常は事業者側から通知されるアカウント情報を使用 します。**(**電話番号が選べたり、パスワードを設定できたりするかもしれません。**)** 通常、下の例のよう な情報が入手できます。

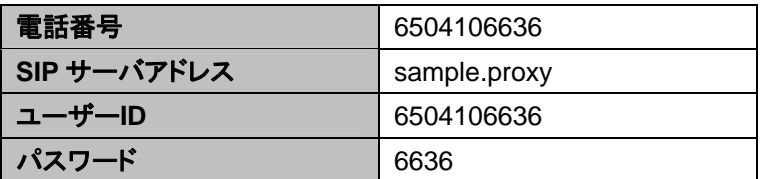

Note: 事業者によっては、アカウント情報は通知されない場合があります。また、事業者によっては接続する機器 を限定している場合があります。**(**ご利用の IP 電話事業者にお問い合わせください。**)**

Note: どの IP 電話事業者の提供するサービスにも接続できるとは限りません。ほとんどの SIP IP 事業者のサー ビスと接続できると思いますが、プロトコル実装上の差異があるため、接続ができない場合もあります。

#### **6.16.2. ARS** の設定 **(IP** 電話事業者の **SIP Server** の場合**)**

上記、アカウント情報を ARS の[一般] セクションで設定します。レジスタ URI は SIP URI 形式 (sip:user@domain.com) で設定してください。プロキシアドレスはレジスタ URIの"@" 以降と同じ場合 は省略できます。また、レルムに関しても特にレルム毎の設定が必要でない限り、省略してかまいま せん。

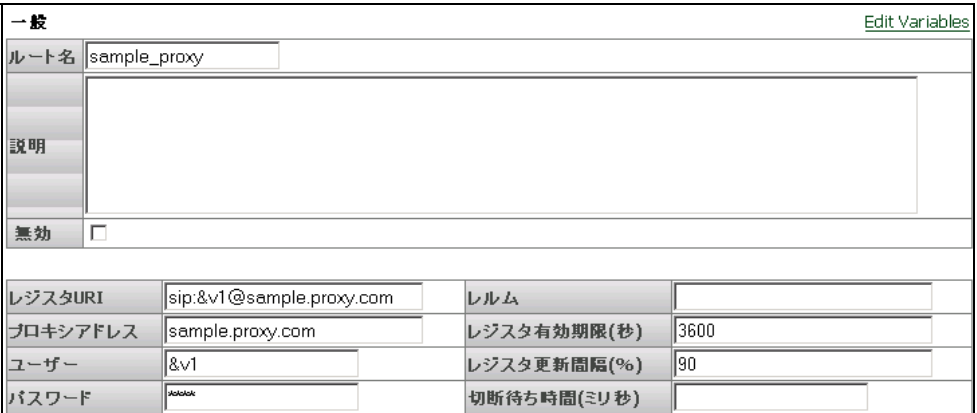

- [パスワード]: "&v2" と入力します
- 設定を保存します。

設定が保存されると、"&v2" というテキストが表示されます。

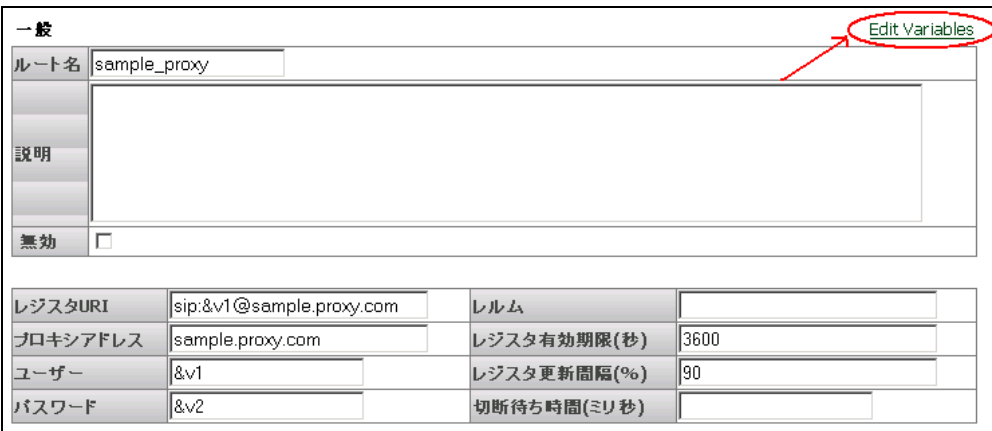

[変数設定] リンクをクリックします(上図参照)。

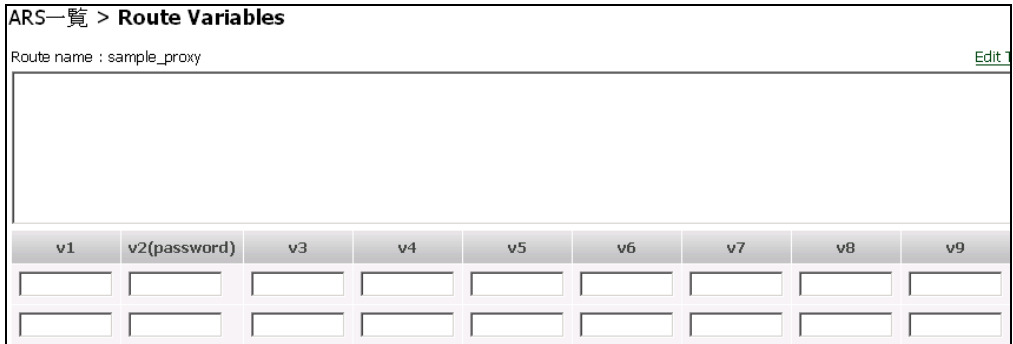

[変数設定] をクリックすると、上図スクリーンが表示されます。

- [v1]: IP 電話事業者から取得したユーザーID, あるいは番号を入力します。
- [v2(パスワード)]: IP 電話事業者から取得したパスワードを入力します。
- [v3]: 通話を受ける電話番号を入力します。
- 設定を保存します。

#### 変数名

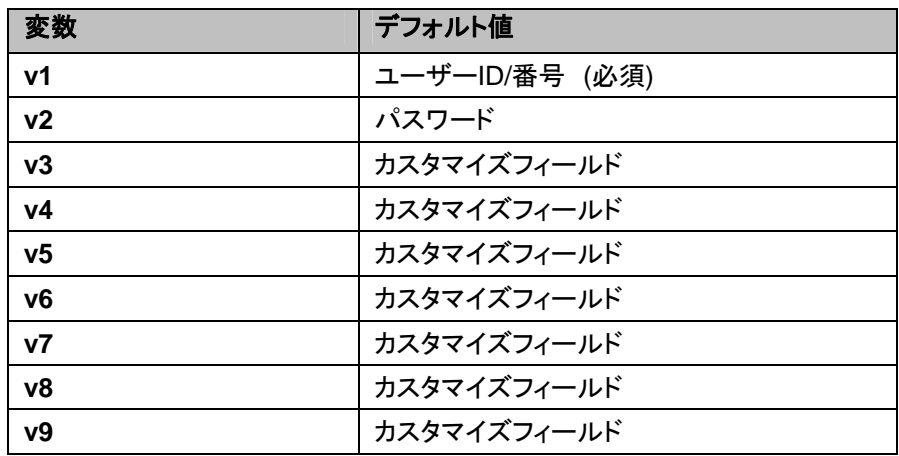

♦ パターン

まず、IP 電話プロバイダの SIP サーバからの着信**(**IN**)** のパターンと、ダイヤルインをさせる番 号を記述します。この例では、IP 電話プロバイダの SIP サーバからの着信を 100 番(&v3)へダ イヤルインさせます。FROM については、発信者番号が入ってくるため変換しないようにします。 **(**何も設定しません。**)**

次に、IP電話プロバイダのSIPサーバを経由した発信(OUT) を行うときにダイヤルするパターン と、そのSIPサーバへの発信に必要なSIP URIの変換パターンを設定します。発信では **9** プリフ ィックスで発信する設定になっています。(**401-6636** に発信する時は、**94016636** とダイヤルし ます。) また、相手に正しく発信者番号通知が伝わるように、FROMも設定します。

Note: IP 電話プロバイダのポリシーにより、FROM や TO のフォーマットが異なると接続できないケースが あります。

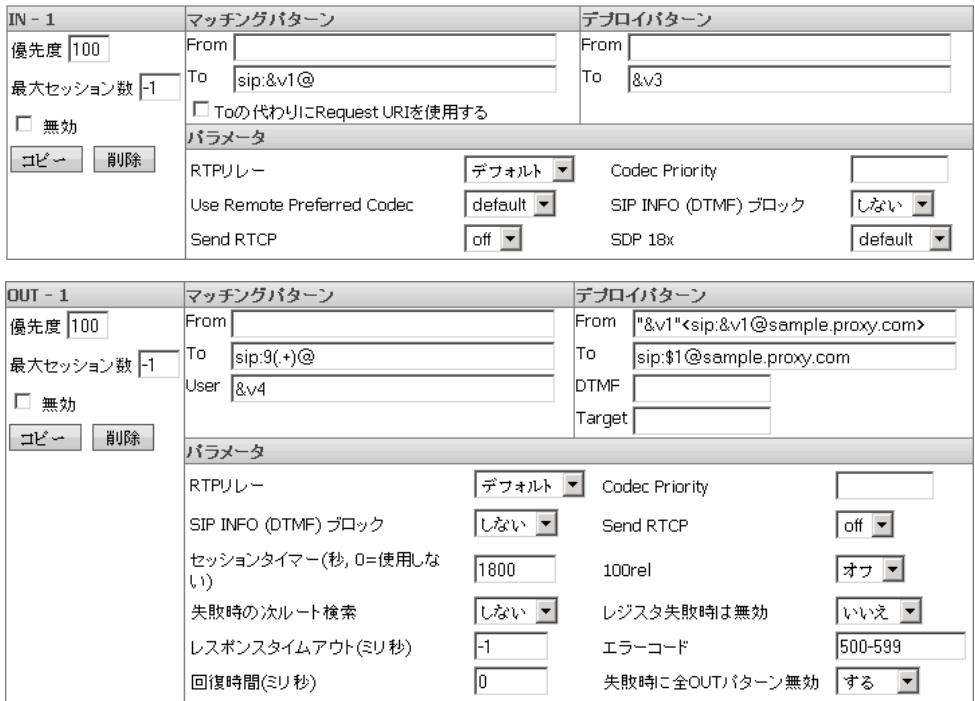

♦ 優先度

IP 電話プロバイダとの契約が複数ある場合など、優先度の設定を行います。最大セッション数 として、例では、-1(無制限) を設定しています。

以上、ARS の設定として、PSTN ゲートウェイと IP 電話プロバイダの SIP サーバとの接続に関 して、プリフィックスで分けた例を示しました。両方のサービスを利用する場合には、優先度を設 定することで、どちらのサービスを使用するか自動的に選択させることができます。**(**詳細は、ア ドミニストレーター・ガイド 詳細編の「ARS についての詳細」を参照してください。**)**

#### <span id="page-28-0"></span>**6.17. ARS** 発信ルートのフェイルオーバー **(Pro** 版のみ**)**

ARSの発信ルートのフェイルオーバーを用いて、冗長構成による安定した通信網を簡単に構築できま す。発信時にルートが使用不可能な状態の時、他のルートへフェイルオーバーします。

#### **6.17.1.** 利用例

- ♦ IP 電話事業者経由での発信失敗時に、他の IP 電話事業者経由での発信に自動的に切り替え る。
- ♦ IP 電話事業者経由での発信失敗時に、自動的に PSTN ゲートウェイを経由したアナログ回線で の発信に切り替える。
- ♦ 複数の PSTN ゲートウェイによる冗長構成。

#### **6.17.2.** 設定例

通常は、IP 電話事業者を利用した発信を行い、IP 電話事業者との接続に障害が出た時には、PSTN ゲートウェイを使用して発信する。

#### ルート名: ITSP\_A OUT パターン

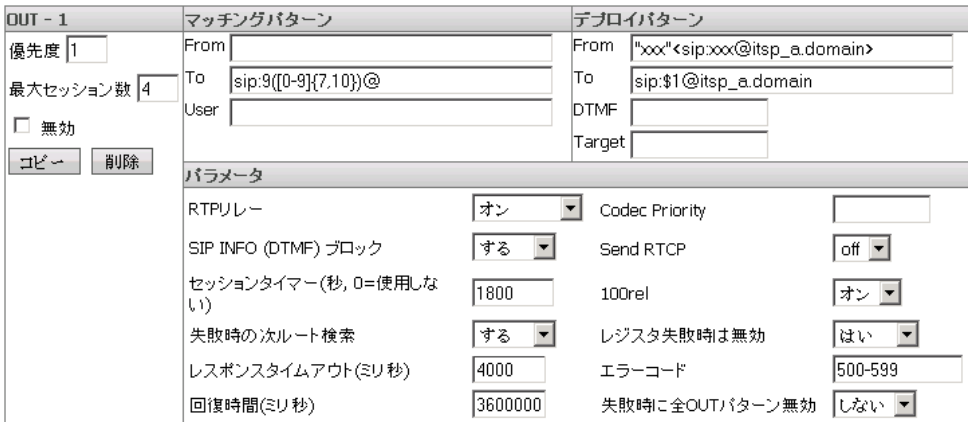

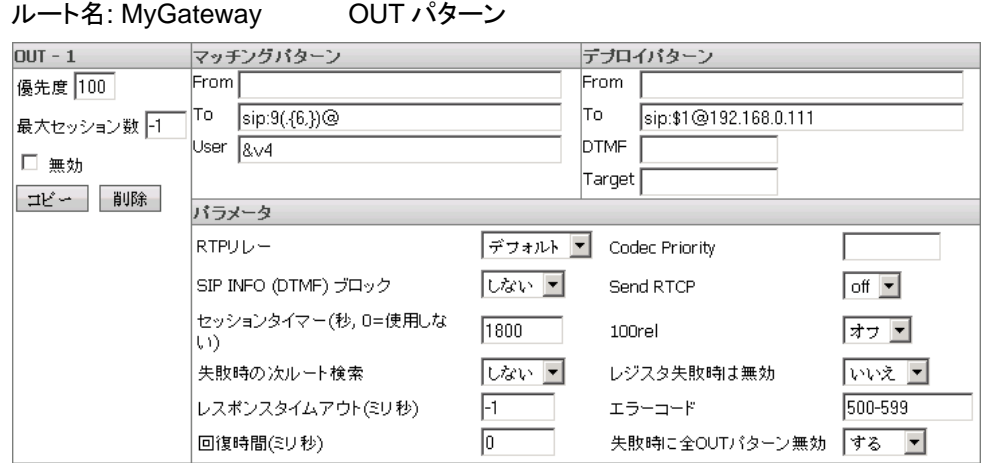

- ◆ 優先度の設定により、普段は優先度の高い ルート "ITSP A"がルート"MyGateway"より優先 的に発信に使用されます。ITSP\_A がダウンしてしまい、発信(INVITE)に対して 4 秒間何のレ スポンスも返ってこない時、もしくは、500~599 のレスポンスが返されたとき、再度ルート検索 が継続され、次にマッチする"MyGateway"を使用した発信に切り替えます。回復時間が 1 時 間(3600000 ミリ秒)"に設定されているので、1 時間は"MyGateway"を使用して発信されます。 1 時間後に ITSP\_A が正常な状態で動作していれば、再度 ITSP\_A を利用した発信ができる ようになります。
- ◆ レスポンスタイムアウト(ミリ秒) は、環境に合わせて調整が必要です。コールに使用される SIP サーバやゲートウェイがローカルネットワーク内にある場合は短い時間を設定し、IP 電話 事業者などインターネットを経由したり、レスポンスが遅い事が予想される場合は、比較的長 い時間を設定することをお薦めします。
- ◆ [レジスタ失敗時は無効] に"はい" が設定されているので、"ITSP\_A"のレジスターが正常に行 われていない時には、"ITSP\_A"は使用されず、"MyGateway"が使用されます。

# <span id="page-30-0"></span>**7.** 設定項目一覧

# **7.1.** オプション設定

メニュー[オプション]を選択すると、以下の項目を設定することができます。

**7.1.1.** 一般

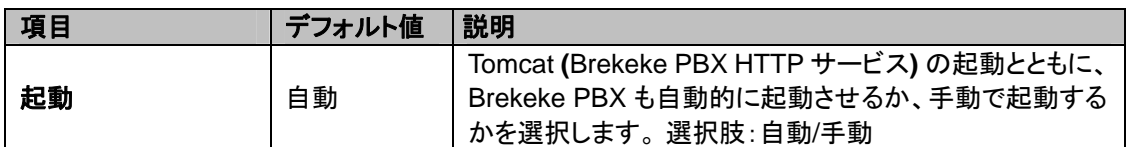

#### **7.1.2. SIP** 設定

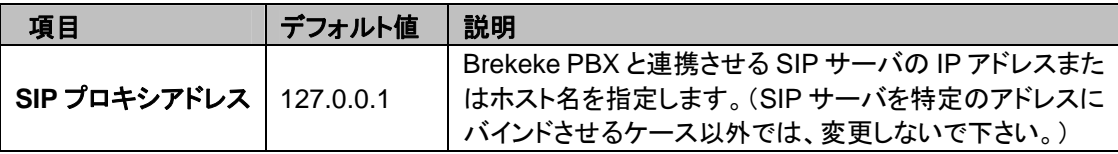

#### **7.1.3.** 電話番号設定

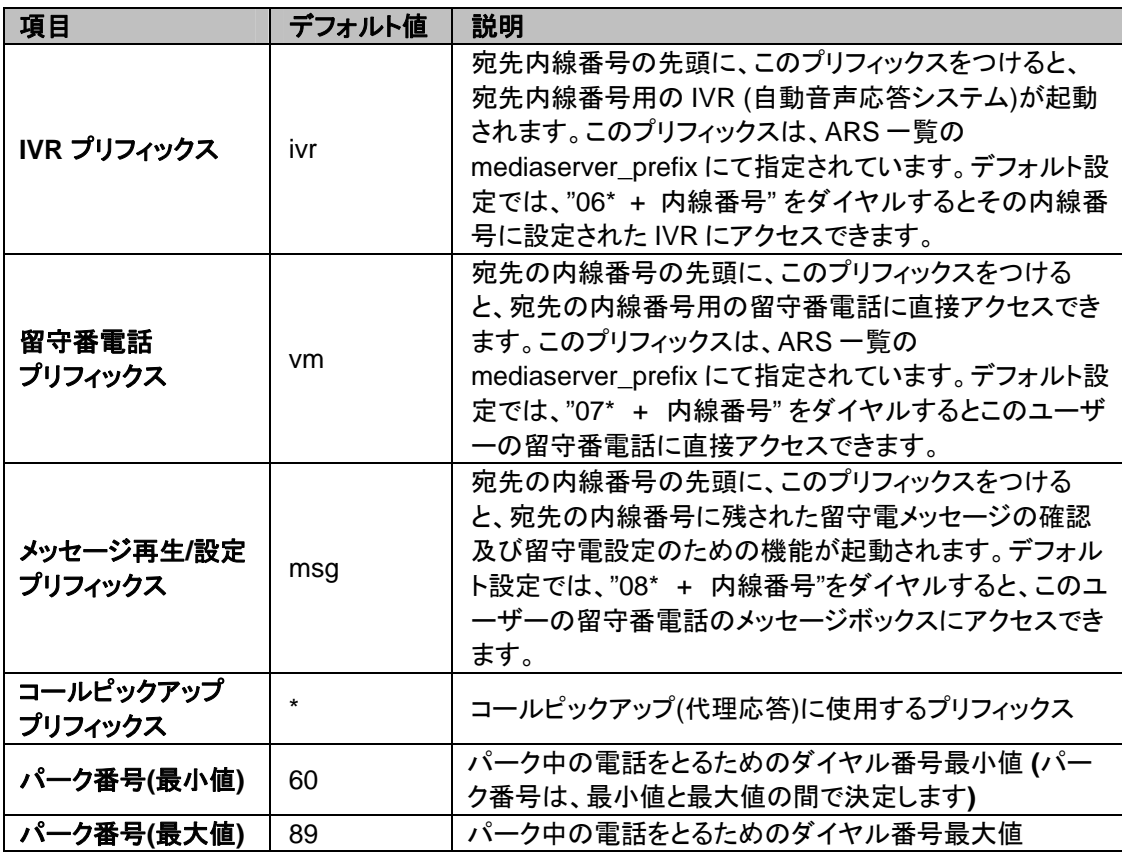

Note: プリフィックスとは、内線番号の前につける番号を意味します。

### <span id="page-31-0"></span>7.1.4. **PBX** 設定

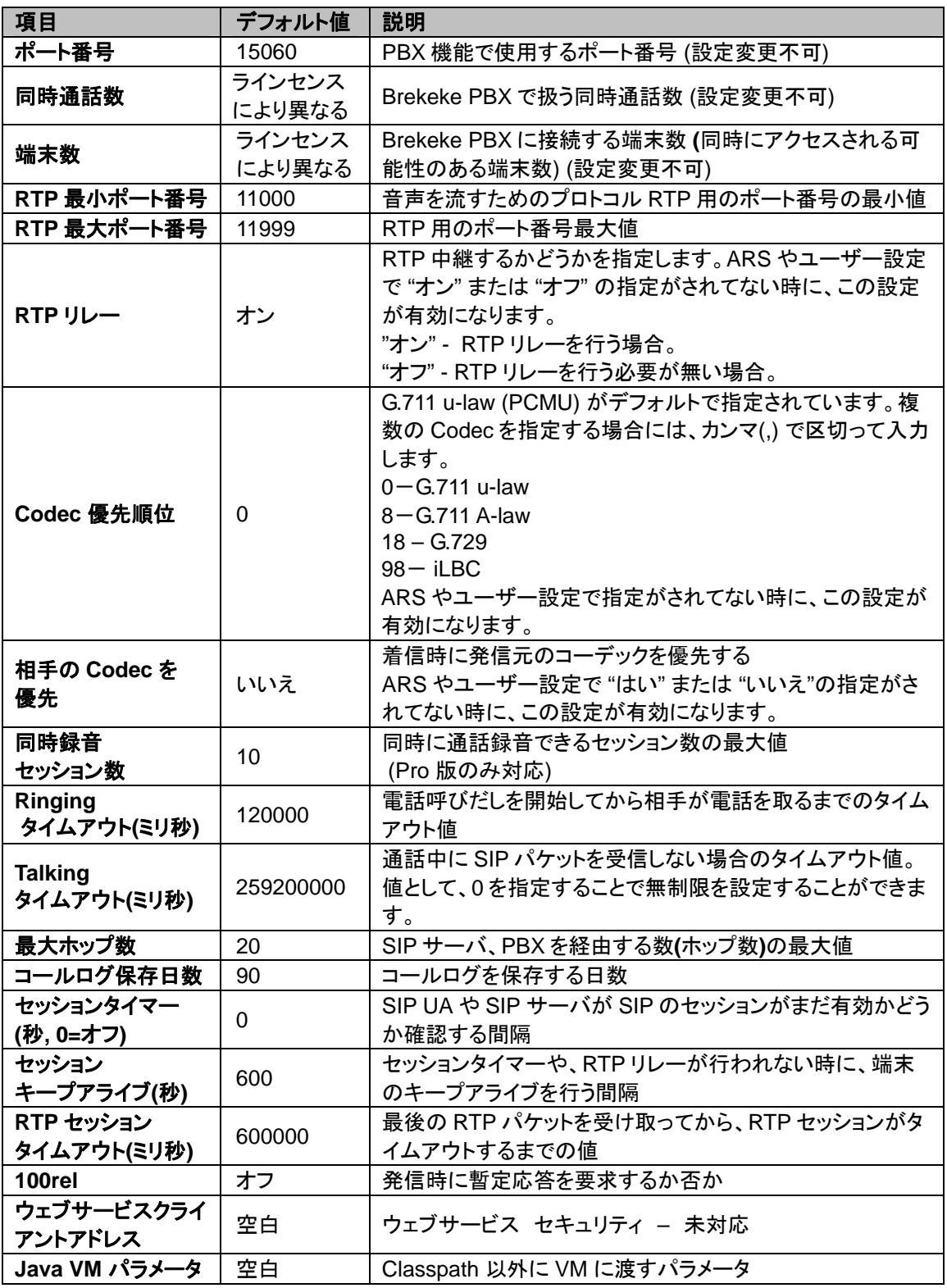

✔ ミリ秒=0.001 秒

<span id="page-32-0"></span>**7.1.5.** メディアサーバ設定

| 項目                       | デフォルト値           | 説明                                                                                                    |
|--------------------------|------------------|----------------------------------------------------------------------------------------------------|
| ポート番号                    | 25060            | メディアサーバの使用するポート番号(設定変更不可)                                                                                                    |
| 同時通話数                    | ラインセンス<br>により異なる | メディアサーバの最大同時通話数(設定変更不可)                                                                                                    |
| Codec 優先順位               | 0                | コーデック G.711 u-law (PCMU) がデフォルト指定され<br>ています。複数のコーデックを指定する場合には、<br>カンマ(,) 区切りで入力してください。設定できるコーデ<br>ックについては、[PBX 設定] の [Codec 優先順位] と同<br>様です。 |
| 相手の Codec を優先            | いいえ              | 着信時に発信元のコーデックを優先する。                                                                                                    |
| メッセージ数                   | 50               | ユーザー毎の保存メッセージの最大数                                                                                                    |
| メッセージ<br>最大録音時間(秒)       | 600              | 各メッセージの最大録音時間。[ユーザー設定]で、[メッ<br>セージ録音時間]が設定されていない時に(空白の時)、<br>この値が使用されます。                                                                     |
| 未保存メッセージの<br>保存日数        | 30               | "保存する"と指定していないメッセージをシステムで保<br>存する日数                                                                                                    |
| メッセージ通知                  | オフ               | 電話機へのメッセージ通知のオン/オフ                                                                                                    |
| 通話録音時間(秒)                | 3600             | 録音時間の最大値                                                                                                    |
| RTP 最小ポート番号              | 12000            | RTP 用 (実際の音声を流すためのプロトコル) のポート<br>番号の最小値                                                                                                    |
| RTP 最大ポート番号              | 12999            | RTP 用のポート番号最大値                                                                                                    |
| Ringing タイムアウト<br>(ミリ秒)  | 120000           | 電話呼びだしを開始してから相手が電話を取るまでの<br>タイムアウト値                                                                                                    |
| Talking タイムアウト<br>(ミリ秒)  | 259200000        | 通話中に SIP パケット最後に受けてからのタイムアウト<br>値                                                                                                    |
| RTP セッション<br>タイムアウト(ミリ秒) | 600000           | RTP パケットが検出されなくなってからのタイムアウト<br>値                                                                                                    |
| Java VM パラメータ            | 空白               | Classpath 以外に VM に渡すパラメータ                                                                                                    |

| 項目                    | デフォルト値                                                                                     | 説明                                                                                                    |
|-----------------------|--------------------------------------------------------------------------------------------|----------------------------------------------------------------------------------------------------|
| SMTP サーバアド            | 空白                                                                                         | 留守電メッセージが入ったというメール通知                                                                                                    |
| レス                    |                                                                                            | を送信するための SMTP サーバのアドレス                                                                                                    |
| SMTP ポート              | 25                                                                                         | SMTP サーバの受信ポート                                                                                                    |
| SMTP 認証               | オン                                                                                         | SMTP認証のオン/オフ                                                                                                    |
| POP3 サーバアド            | 空白                                                                                         | SMTP after POP3 対応用に POP3 サーバ                                                                                                    |
| レス                    |                                                                                            | のアドレスを指定する                                                                                                    |
| POP3 ポート              | 110                                                                                        | POP3 サーバの受信ポート                                                                                                    |
| アカウントユーザ              | 空白                                                                                         | 上記の指定メールサーバ用のアカウントユ<br>一ザ一名                                                                                                    |
| アカウントパスワ<br>$-\kappa$ | 空白                                                                                         | 上記ユーザー名に対するパスワード                                                                                                    |
| アカウントパスワ              | 空白                                                                                         | 上記パスワードを再確認するための入力フ                                                                                                    |
| 一ド(確認)                |                                                                                            | ィールド                                                                                                    |
| Eメールアドレス              | 空白                                                                                         | メール通知に入れる、送信元のメールアド                                                                                                    |
| (送信元)                 |                                                                                            | レス                                                                                                    |
| E メールタイトル             | voicemail({to}) : from {from}                                                              | メール通知のタイトルを設定します。<br>次の値を設定可能です。<br>{from} メッセージを残した SIP URI<br>{to} 留守番電話の SIP URI<br>{from-number} {from} の番号<br>{to-number} {to} の番号<br>{time} メッセージが残された時間<br>{recording-length} 録音メッセージの時間 |
| Eメール本文                | from: {from}<br>$to:\{to\}$<br>time: {time}<br>recording<br>length(sec): {recording-length | メール通知の本文を設定します。<br>[E メールタイトル] と同様の値を設定可能で<br>す。                                                                                                    |

<span id="page-33-0"></span>**7.1.6.** Eメールアカウント設定

#### <span id="page-34-0"></span>**7.1.7.** アドバンスド

メニュー[オプション] > [アドバンスド]を選択します。管理ツールのフィールドでは設定しきれないパラメ ータを設定できます。パラメータについては、他のマニュアルやチュートリアルに記載されています。

**7.1.8.** ノート

メニュー[オプション] > [ノート]を選択します。ノートに記述したテキスト情報をプラグインから読み込む ことができます。また、単純なメモ代わりに使う事もできます。

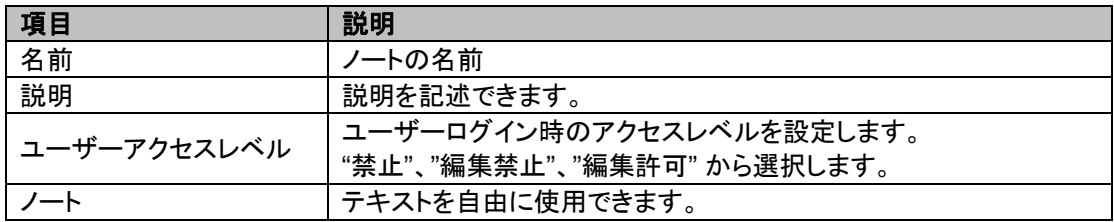

# <span id="page-35-0"></span>**7.2.** コールステータス

メニュー[コールステータス] を選択し、検索エリアに条件を設定し、[表示]ボタンを押すと、現在の該当 コール一覧が表示されます。一覧からコールを選択すると、通話の詳細を見る事ができます。

#### **7.2.1.** ステータス

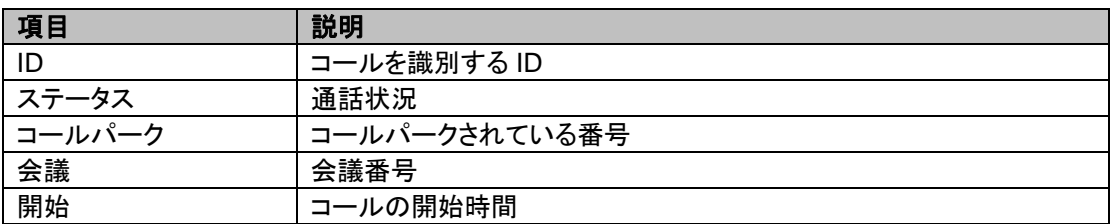

#### **7.2.2.** 端末

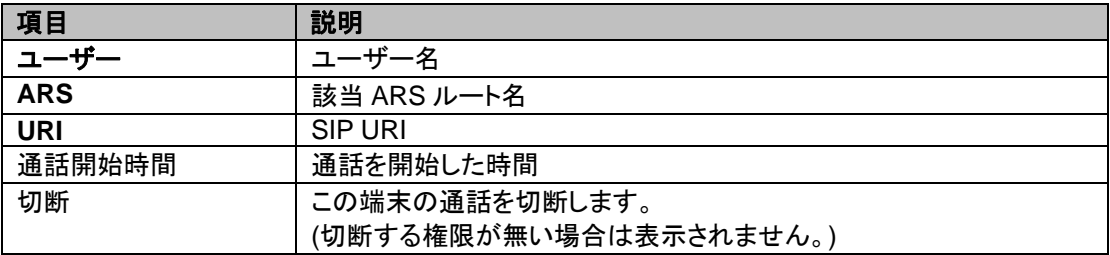

# <span id="page-36-0"></span>**7.3. ARS (Automatic Route Selection)**

メニュー[ARS 一覧] > [設定]を選択し、一覧からルートを選択し、[編集] ボタンをクリックすると、以下 の項目を設定することができます。

Note: メニュー[ARS 一覧] > [動作状況] は現在稼動中の ARS の表示のみを行います。編集は[設定]メニューで 行う必要があります。

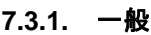

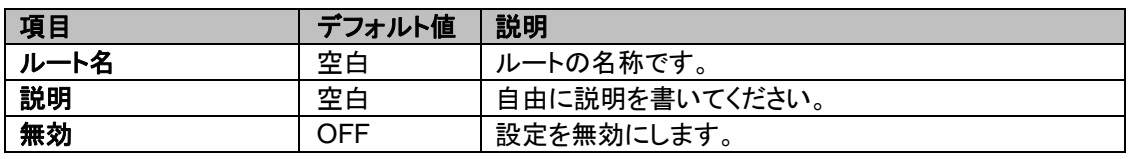

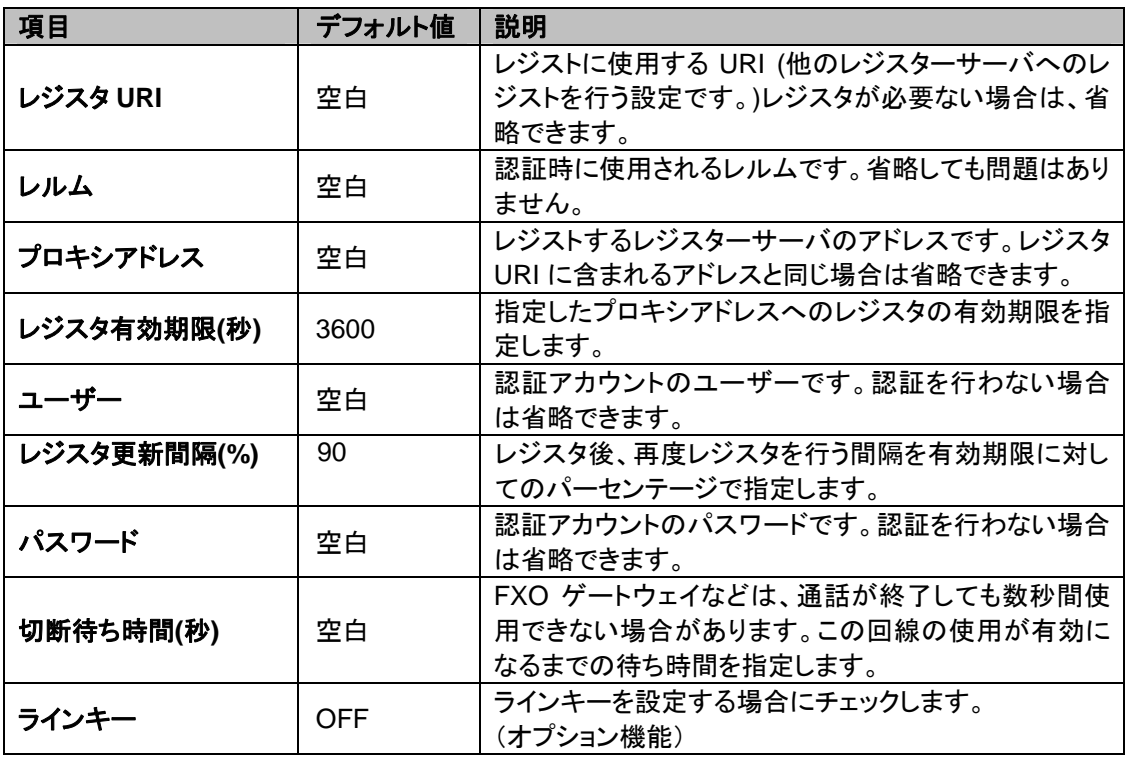

<span id="page-37-0"></span>**7.3.2.** パターン **- IN** 

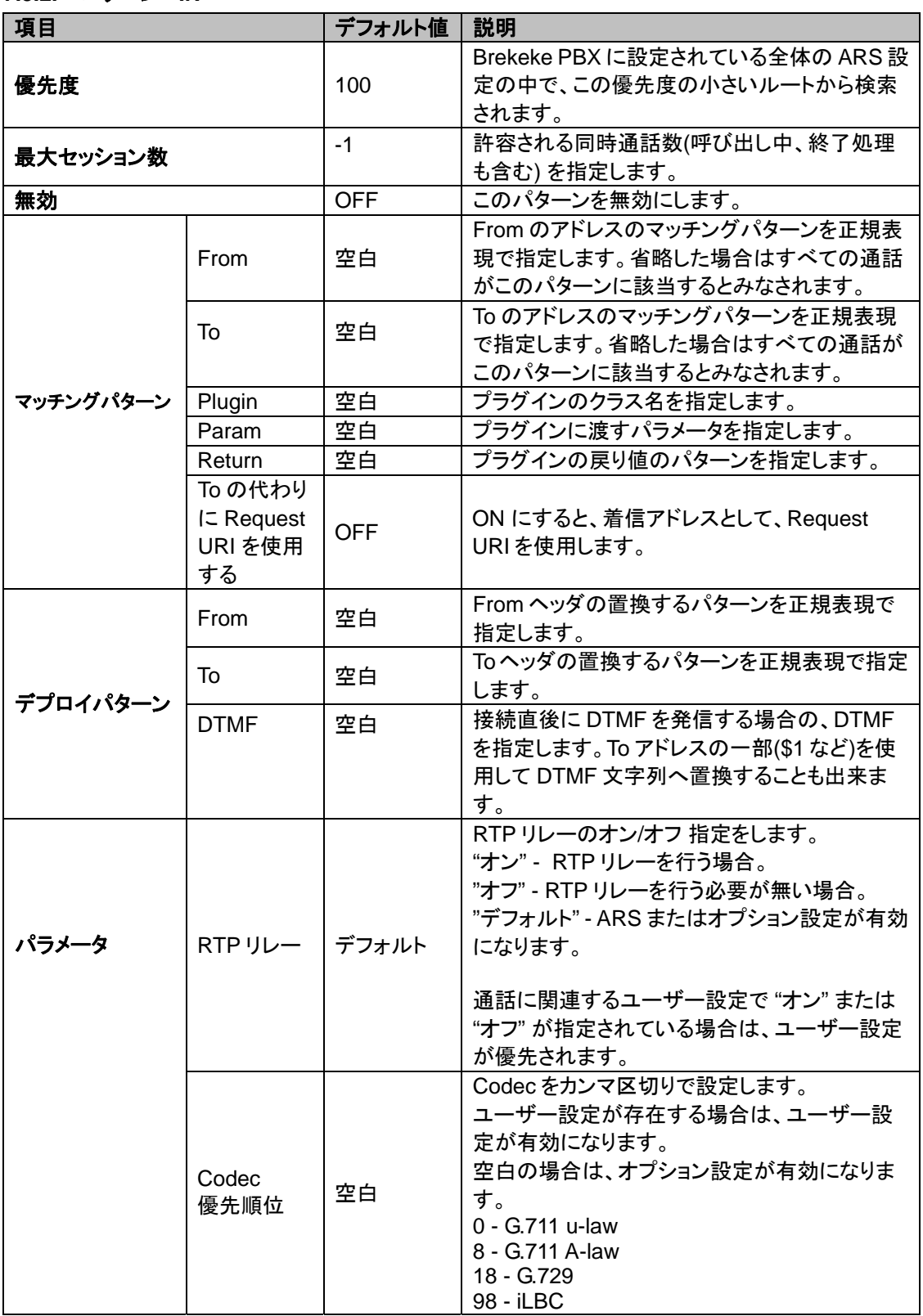

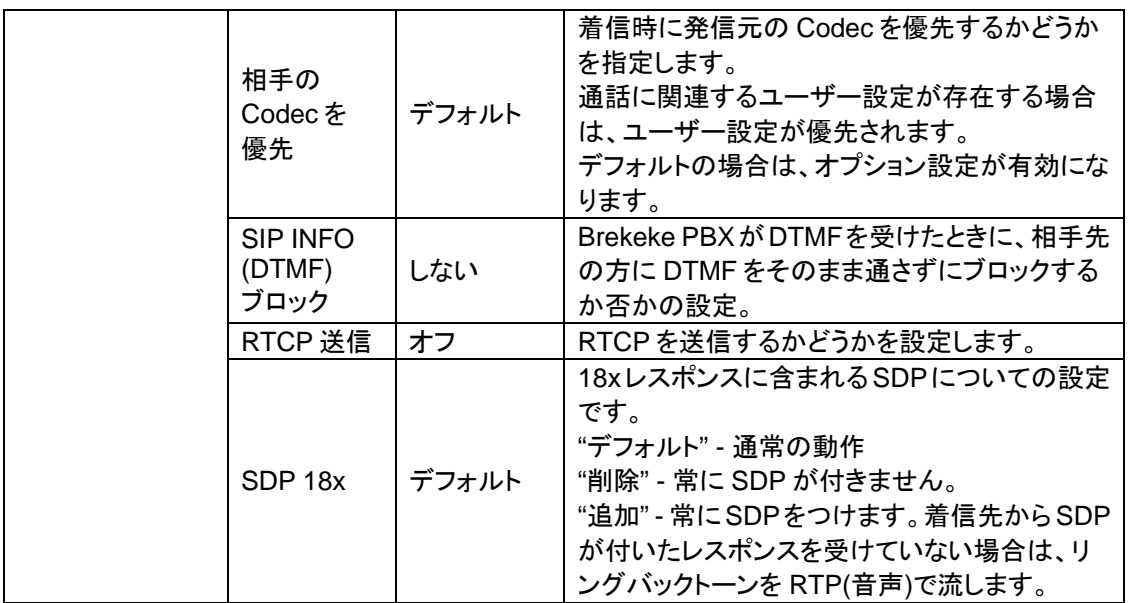

<span id="page-39-0"></span>**7.3.3.** パターン **- OUT** 

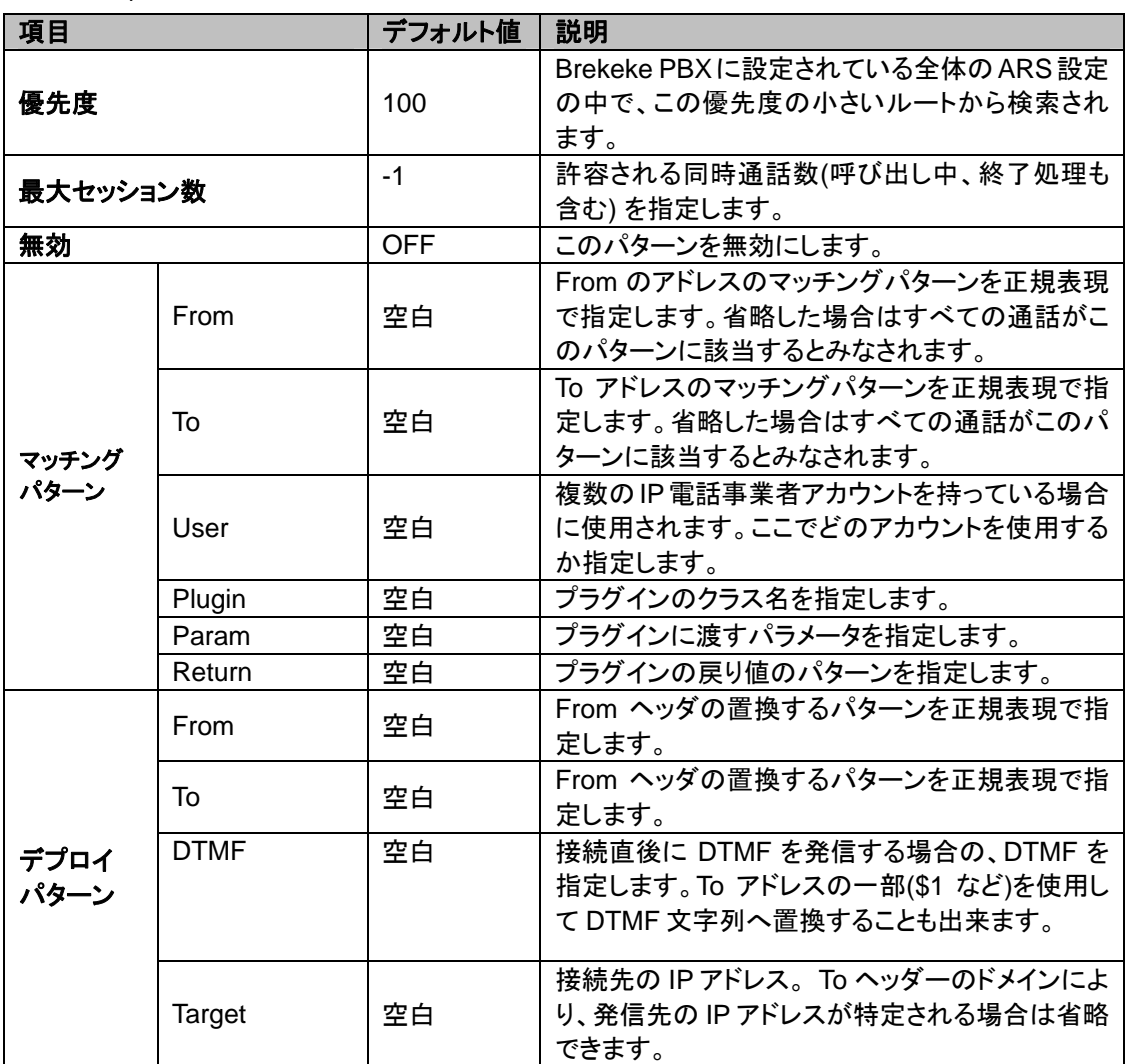

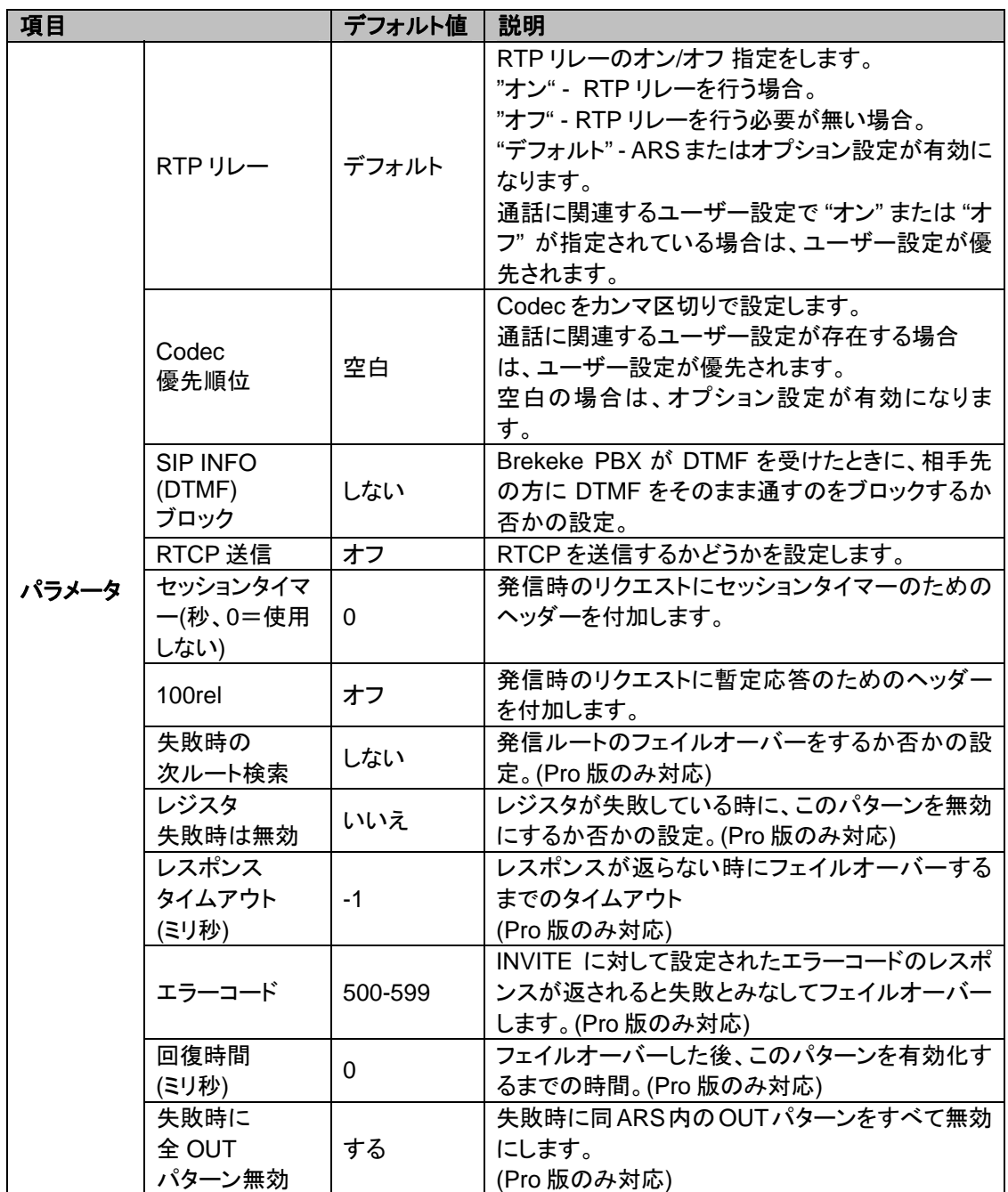

# <span id="page-41-0"></span>**7.4.** コールログ

日付を指定して、[表示] ボタンを押すことによって、その日に行われた通話の一覧を閲覧できます。ユ ーザーとしてログインした場合には、そのユーザーに関連する通話のログを閲覧することもできます。

#### **7.5.** ユーザー

メニュー[ユーザー] を選択し、一覧からユーザーを選択し、[編集] ボタンをクリックすると、以下の項目 を設定することができます。

Brekeke PBX Admintool > ユーザー > 編集

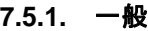

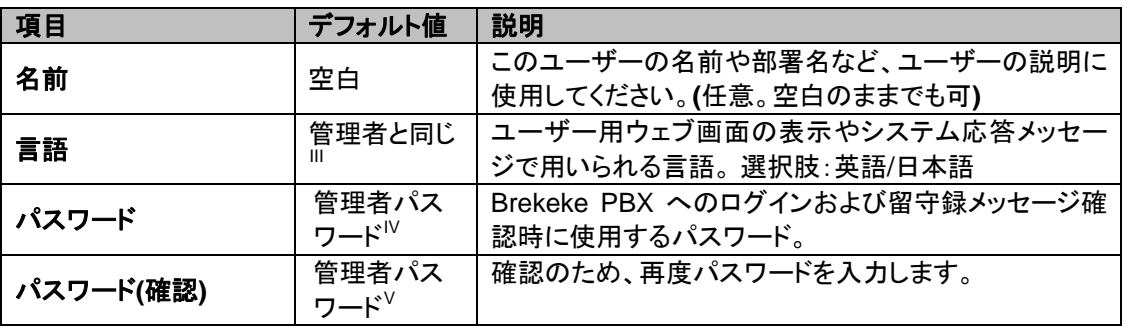

l  $^{\text{\textsf{III}}}$ このユーザーを追加した管理者の設定と同じ

<span id="page-41-2"></span><span id="page-41-1"></span><sup>Ⅳ</sup> このユーザーを追加した管理者の設定と同じ

<span id="page-41-3"></span><sup>V</sup> このユーザーを追加した管理者の設定と同じ

<span id="page-42-0"></span>**7.5.2.** 転送設定 **[**管理者設定**]-[**転送方式**]** で **[**ベーシック**]** が選択されている場合

| 項目        | デフォルト値  | 説明                            |
|-----------|---------|-------------------------------|
| 転送先番号*    | 空白      | 転送先の電話番号または SIP アドレスを指定します。   |
|           |         | このユーザーに電話がかかると、すぐ転送先を呼び出      |
|           |         | します。カンマ(,) 区切りで複数指定できます。      |
| 呼び出し      | 90      | 呼び出しを行うタイムアウト値です。             |
| タイムアウト(秒) |         |                               |
| 不応答転送     | vm+内線番号 | 呼び出しがタイムアウトした場合の転送先の電話番号      |
|           |         | または SIP URI を指定します。           |
|           |         |                               |
| 留守番電話     | オン      | チェックボックスがチェックされている場合には、この     |
|           |         | ユーザーの留守番電話が設定されます。            |
| ビジー転送     | vm+内線番号 | 通話中の場合の転送先の電話番号、または SIP URI   |
|           |         | を指定します。                       |
|           |         |                               |
| 留守番電話     | オン      | チェックボックスがチェックされている場合には、応答     |
|           |         | されなかった通話はこのユーザーの留守番電話に転       |
|           |         | 送されます。                        |
| ダイヤルコマンド  | 有効      | 通話中のダイヤルボタンによる機能の有効/無効を設      |
|           |         | 定します。                         |
| コールピックアップ | 空白      | この番号で指定される番号(もしくは、そのグループに     |
| グループ      |         | 該当する番号)の呼び出し中に、"*" による発信でピッ   |
|           |         | クアップできます。                     |
| 設定パターン    | 1       | [転送先番号*]、[呼び出しタイムアウト]、[不応答転送] |
|           |         | の内容をスラッシュ(/)で区切り、複数のパターンとして   |
|           |         | 設定できます。左から何番目のパターンを使用するか      |
|           |         | をここで指定します。                    |

| 項目         | デフォルト値       | 説明                            |
|------------|--------------|-------------------------------|
|            |              |                               |
| 転送先番号*     | 空白           | 転送先をカンマ(,) 区切りで複数指定できます。「ラウ   |
|            |              | ンドロビン」の場合は、最期にコールを受けた番号の      |
|            |              | 次に設定された番号が優先して着信します。「優先着      |
|            |              | 信」の場合は常に左から優先してコールされます。       |
| 呼び出し       | 20           | 呼び出しを行うタイムアウト値です。カンマ()区切りで    |
| タイムアウト(秒)* |              | 複数設定できます。それぞれの番号に対しての呼び       |
|            |              | 出し時間を設定できます。                  |
| キューでの最長    | $\Omega$     | コールキューイング時に保留音が開始されてから不応      |
| 待ち時間(秒)    |              | 答転送するまでの時間を設定します。             |
| キューでの最大待機数 | 10           | コールキューイングされているコール数の最大値を設      |
|            |              | 定します。                         |
| 着信間隔(ミリ秒)  | 3000         | コールキューイング時に呼び出しを行う間隔。         |
| リトライ       | する           | 呼び出しを受けるユーザーが呼び出しに応じない場合      |
|            |              | にも、次の呼び出しを試みる場合は、"する" 呼び出し    |
|            |              | に応じない場合はすぐ不応答転送を行う場合は "しな     |
|            |              | い"を設定してください。                  |
| 不応答転送      | vm+内線番号      | 転送先番号への呼び出しに対して応答がない場合(タ      |
|            |              | イムアウト、ビジーなど) の転送先の番号 (または SIP |
|            |              | URI) を指定します。                  |
|            |              |                               |
| 留守番電話      | オン           | チェックボックスがチェックされている場合には、この     |
|            |              | ユーザーの留守番電話が設定されます。            |
| モード        | ラウンドロビン      | フワンドロビン/優先着信を選択します。           |
| ダイヤルコマンド   | 有効           | 通話中のダイヤルボタンによる機能の有効/無効を設      |
|            |              | 定します。                         |
| 設定パターン     | $\mathbf{1}$ | [転送先番号*]、[呼び出しタイムアウト]、[不応答転送] |
|            |              | の内容をスラッシュ(/)で区切り、複数のパターンとして   |
|            |              | 設定できます。左から何番目のパターンを使用するか      |
|            |              | をここで指定します。                    |
| コールピックアップ  | 空白           | この番号で指定される番号(もしくは、そのグループに     |
| グループ       |              |                               |
|            |              | 該当する番号)の呼び出し中に、"*"による発信でピッ    |
|            |              | クアップできます。                     |

<span id="page-43-0"></span>**7.5.3.** 転送設定 **[**管理者設定**]-[**転送方式**]** で **[**ラウンドロビン**/**優先着信**]**が選択されている場合

| 項目                | デフォルト値  | 説明                                                                                                    |
|-------------------|---------|----------------------------------------------------------------------------------------------------|
| 転送先番号*            | 空白      | 転送先の電話番号または SIP アドレスを指定します。こ<br>のユーザーに電話がかかると、すぐ転送先を呼び出し<br>ます。カンマ(,) 区切りで複数指定できます。<br>(スケジュール、該当発信者番号、対象外発信者番号                    |
|                   |         | の条件により、対応した設定の転送先番号が有効にな<br>ります。)                                                                                                  |
| 呼び出し              |         | 呼び出し音が鳴り始めてから、電話に出るのを待つタイ<br>ムアウト値です。                                                                                              |
| タイムアウト(秒)         | 90      | (スケジュール、該当発信者番号、対象外発信者番号<br>の条件により、対応した設定が有効になります。)                                                                                |
| 不応答転送             | vm+内線番号 | 呼び出しがタイムアウトした場合の転送先の電話番号<br>または SIP URI を指定します。                                                                                    |
| 留守番電話             | オン      | チェックボックスがチェックされている場合には、このユ<br>ーザーの留守番電話が設定されます。                                                                                    |
|                   |         | (スケジュール、該当発信者番号、対象外発信者番号<br>の条件により、対応した設定が有効になります。)                                                                                |
| ビジー転送             | vm+内線番号 | 通話中の場合の転送先の電話番号、または SIP URI<br>を指定します。                                                                                             |
| 留守番電話             | オン      | チェックボックスがチェックされている場合には、このユ<br>ーザーの留守番電話が設定されます。                                                                                    |
|                   |         | (スケジュール、該当発信者番号、対象外発信者番号<br>の条件により、対応した設定が有効になります。)                                                                                |
| スケジュール            | 設定なし    | それぞれのスケジュール設定を使用する日程と時間帯<br>を設定します。                                                                                                |
| 該当発信者番号*          | 空白      | それぞれのスケジュール設定の対象となる発信者番号<br>を指定します。カンマ区切りで複数指定できます。また、<br>「03*」のように最期に"*" を指定し、前方一致による指<br>定もできます。空白の場合は、全ての発信者番号が該<br>当することになります。 |
| 対象外発信者番号*         | 空白      | それぞれのスケジュール設定の対象から外す発信者<br>番号を指定します。カンマ区切りで複数指定できます。<br>また、「03*」のように最期に"*"を指定し、前方一致によ<br>る指定もできます。                                 |
| ダイヤルコマンド          | 有効      | 通話中のダイヤルボタンによる機能の有効/無効を設定<br>します。                                                                                                  |
| コールピックアップ<br>グループ | 空白      | この番号で指定される番号(もしくは、そのグループに<br>該当する番号)の呼び出し中に、"*"による発信でピック<br>アップできます。                                                               |
| 設定パターン            | 1       | [転送先番号]、[呼び出しタイムアウト]、[不応答転送]の<br>内容をスラッシュ(/)で区切り、複数のパターンとして設<br>定できます。何番目のパターンを使用するかをここで指<br>定します。                                 |

<span id="page-44-0"></span>**7.5.4.** 転送設定 **[**管理者設定**]-[**転送方式**]** で **[**スケジュール**]** が選択されている場合

<span id="page-45-0"></span>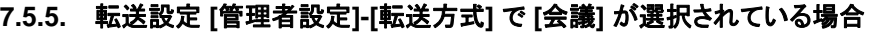

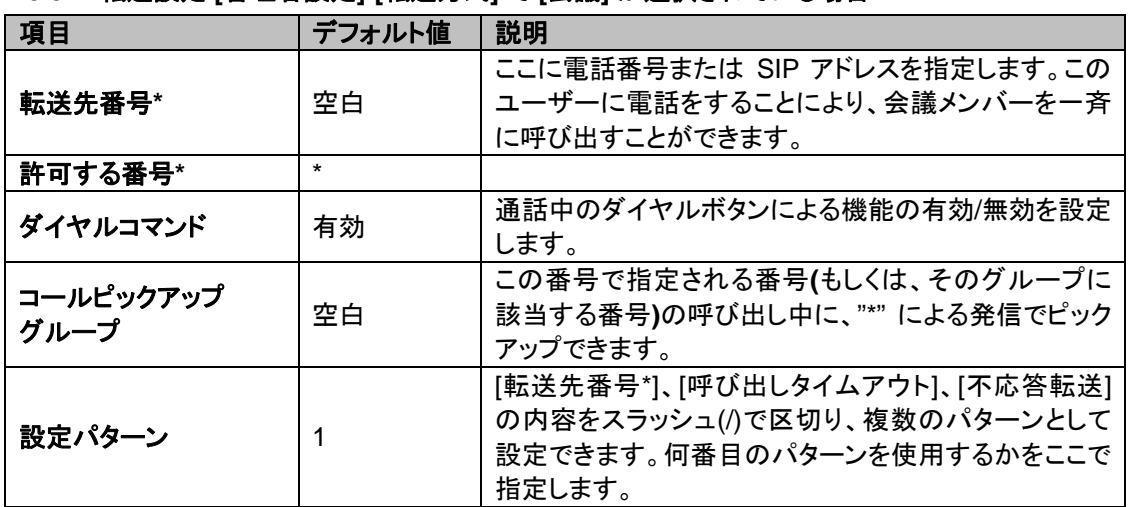

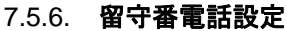

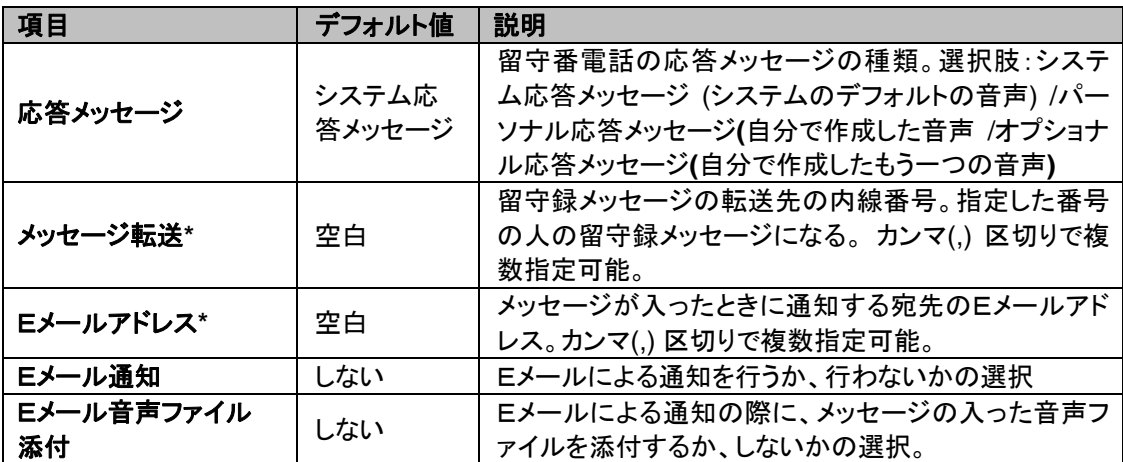

| 項目         | デフォルト値 | 説明                                                                                                    |
|------------|--------|----------------------------------------------------------------------------------------------------|
| ユーザータイプ    | ユーザー   | ユーザーのタイプ。選択肢:ユーザー/管理者                                                                                                    |
| 転送方式       | ベーシック  | 転送方式を指定します。<br>■ ベーシック<br>■ ラウンドロビン/優先着信<br>■ スケジュール<br>- 会議<br>$\blacksquare$                                                                                                    |
| <b>IVR</b> | なし     | IVR (自動音声応答システム)の使用について選択す<br>る。<br>選択肢:なし(使用しない)、オートアテンダント(このユー<br>ザーに電話するとIVRが応答する)、セットアップ(このユ<br>一ザーに電話すると、留守番電話の設定ができる)、転<br>送開始/停止(コール元ユーザーを[追加先ユーザー]に<br>指定したユーザーの[転送先番号*]として登録/削除す<br>る。)、設定パターン切替(コール元ユーザーの[設定パ<br>ターン]を変更する。) |

<span id="page-46-0"></span>7.5.7. 管理者設定 - このメニューはシステム管理者のみアクセス可

**7.5.8. PBX** 設定 - このメニューはシステム管理者のみアクセス可

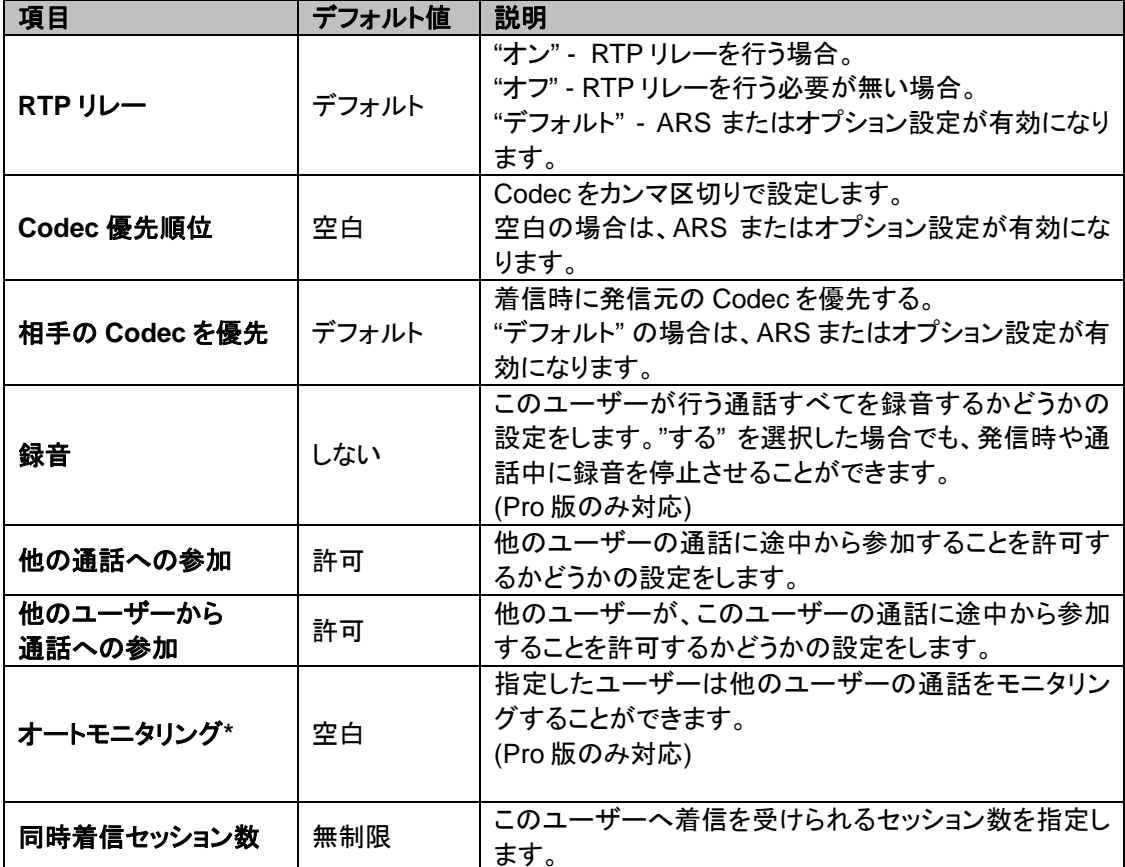

項目 マンディング マイン 一部明 おりに しゅうしょう 入力最大桁数 | 4 | 受け付けられる最大桁数 リトライ回数 | 5 エラーの際に、もう一度入力を促すメッセージを流すリ トライ回数。この回数を超えると、現在の通話は切断さ れる。 **呼び出し最大時間(秒)** 30 オートアテンダント経由で指定した内線番号を呼び出 す場合の呼び出し最大時間 デフォルト呼び出し先 | 空白 | 入力がなにもなされない場合、デフォルトで呼び出す 内線番号 スピードダイヤル\* | 空白 短縮番号の指定。 記述例:0=0001,2=sip:sales@sip.uri,3=0003 **(**カンマで複数指定可能**)** 登録ユーザー以外への 登<mark>録ユ一ザ一以外への</mark> 転送先として、この Brekeke PBX に登録されたユーザ<br>**転送** 一以外を許可するかどうかの指定。選択肢 :禁止/許可

<span id="page-47-0"></span>7.5.9. オートアテンダント設定 - このメニューはシステム管理者のみアクセス可

#### **7.5.10.** 転送開始、停止設定**- [**管理者設定**]-[IVR]** で **[**転送開始**/**停止**]** が選択されている場合

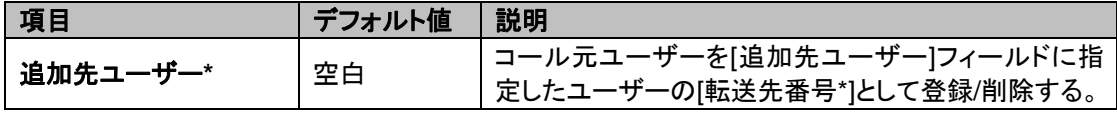

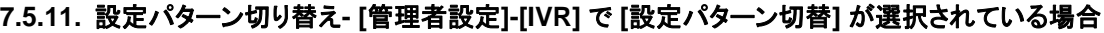

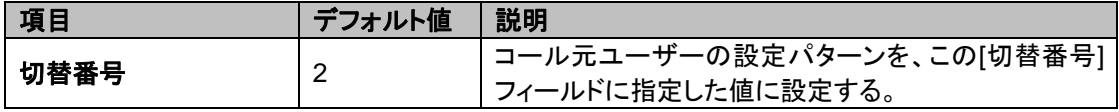

# <span id="page-48-0"></span>**7.6.** 留守番電話

**7.6.1.** メッセージ

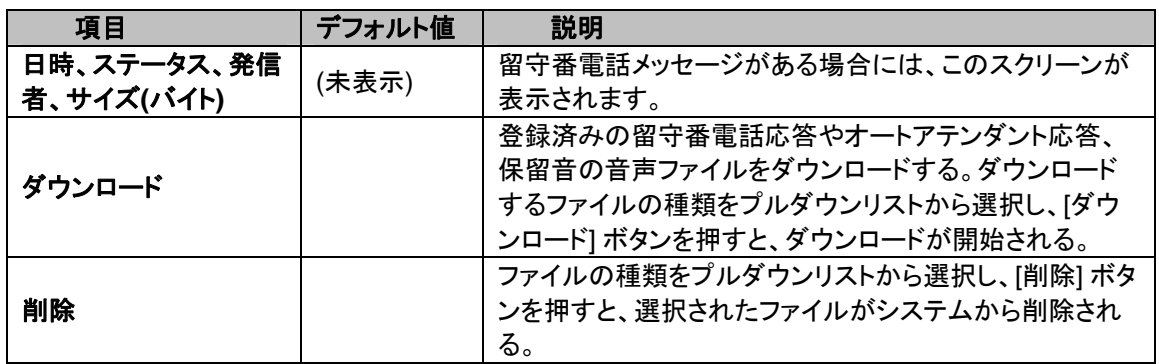

# **7.7.** ガイダンス

**7.7.1.** 詳細

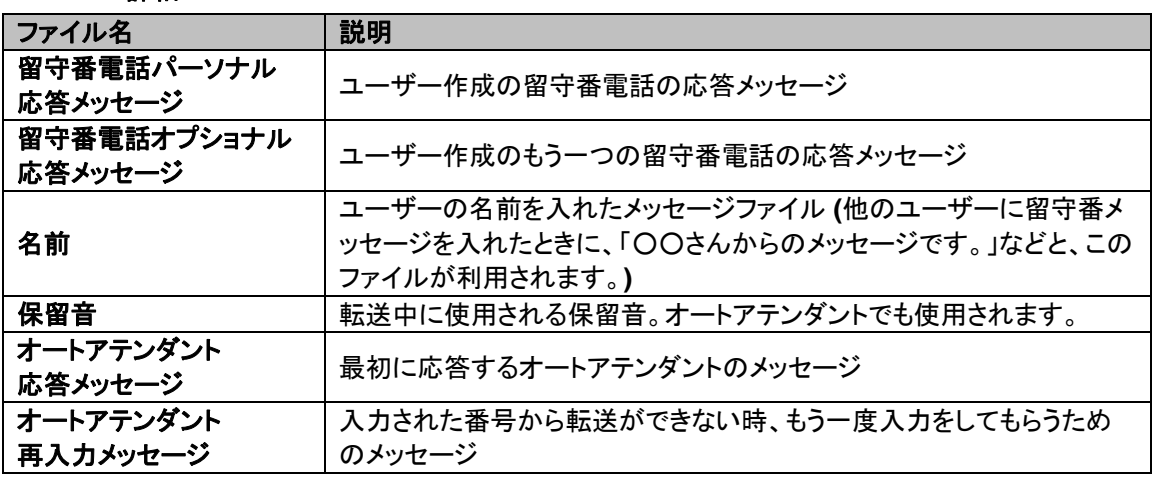

#### **7.7.2.** アップロード

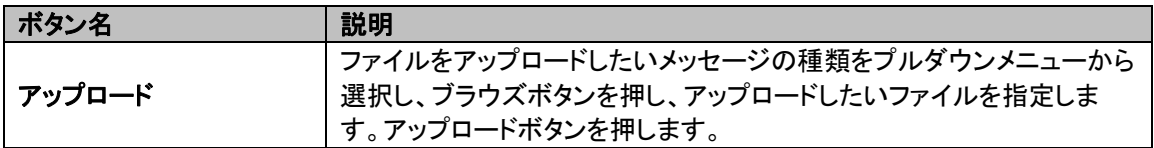

# <span id="page-49-0"></span>**7.8.** 音声ファイルについての注意点

管理画面から WAV ファイルをアップロードするときは、以下のフォーマットで行ってください。

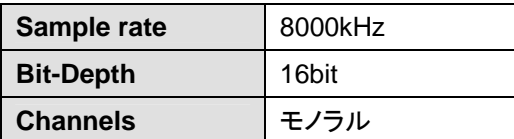

音声ファイルの録音は、Windows に付属する「サウンドレコーダー」などのソフトウェアを利用して行う ことができます。必要に応じて、音声ファイルの波形編集ソフトを使用して編集してください。特に音声 ファイルの最初と最後の部分に無音の時間が長いと再生時に間隔が開きすぎるので、無音の時間を 短くなるように編集します。また、音量の大きい音声や小さい音声があると不自然に聞こえるので、音 量を調整することもお薦めします。

# <span id="page-50-0"></span>**8.** アンインストール **(Windows** 版**)**

[スタート]>[プログラム]>[Brekeke]>[Brekeke PBX]>[Uninstall Brekeke PBX] を選択し、アンインスト ールを実行します。

Note:C:\Program Files\Brekeke\pbx のフォルダ内のファイル全てが自動的に削除されない場合は、PCを再起 動の後に、手動で削除して下さい。

# **9.** アンインストール **(Red Hat Linux** 版**)**

Brekeke PBX をアンインストールするには、Tomcat のインストール・ディレクトリ配下の\webapps デ ィレクトリ内のファイル "pbx.war", "proxy.war" とフォルダ "pbx" を削除します。